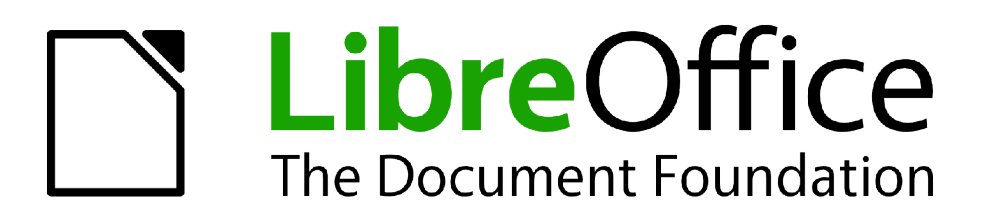

Guide Calc

# *Chapitre 3 Créer des Diagrammes et des Graphiques*

*Présenter des informations visuellement*

### <span id="page-1-1"></span>**Copyright**

Ce document est Copyright © 2010–2012 par ses contributeurs tels que listés ci-dessous. Vous pouvez le distribuer et/ou le modifier sous les termes des licences GNU General Public License (*<http://www.gnu.org/licenses/gpl.html>*), version 3 ou ultérieure ou Creative Commons Attribution License (*<http://creativecommons.org/licenses/by/3.0/>*), version 3.0 ou ultérieure. Tous les noms de marque à l'intérieur de ce guide appartiennent à leur propriétaire légitime.

### **Contributeurs**

Barbara Duprey Hal Parker

### **Traducteur**

Christian Chenal

Relecteurs : Philippe Clément, Pierre-Yves Samyn

#### **Retours**

Veuillez envoyer vos commentaires ou suggestions à propos de ce document à : *[discuss@fr.libreoffice.org](mailto:documentation@libreoffice.org)*

### **Remerciements**

Ce chapitre est basé sur le Chapitre 3 de *OpenOffice.org 3.3 Calc Guide*. Les contributeurs à ce chapitre sont :

Richard Barnes John Kane Peter Kupfer Sowbhagya Sundaresan Shelagh Manton Alexandre Martins Anthony Petrillo Jean Hollis Weber Ingrid Halama Linda Worthington

### **Date de publication et version du logiciel**

Publié le 24 avril 2012. Basé sur LibreOffice 3.5.1.

### <span id="page-1-0"></span>**Note pour les utilisateurs Mac**

Certaines combinaisons de touches et certains éléments de menus sont différents entre un Mac et Windows ou Linux. La table ci-dessous donne quelques équivalents pour les instructions de ce chapitre. Pour une liste plus détaillée, voyez dans l'Aide.

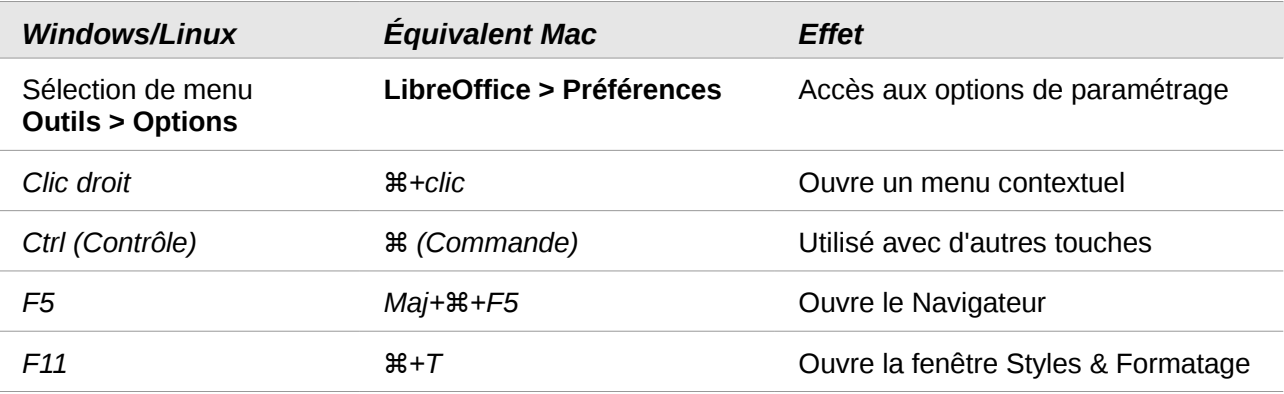

## Table des matières

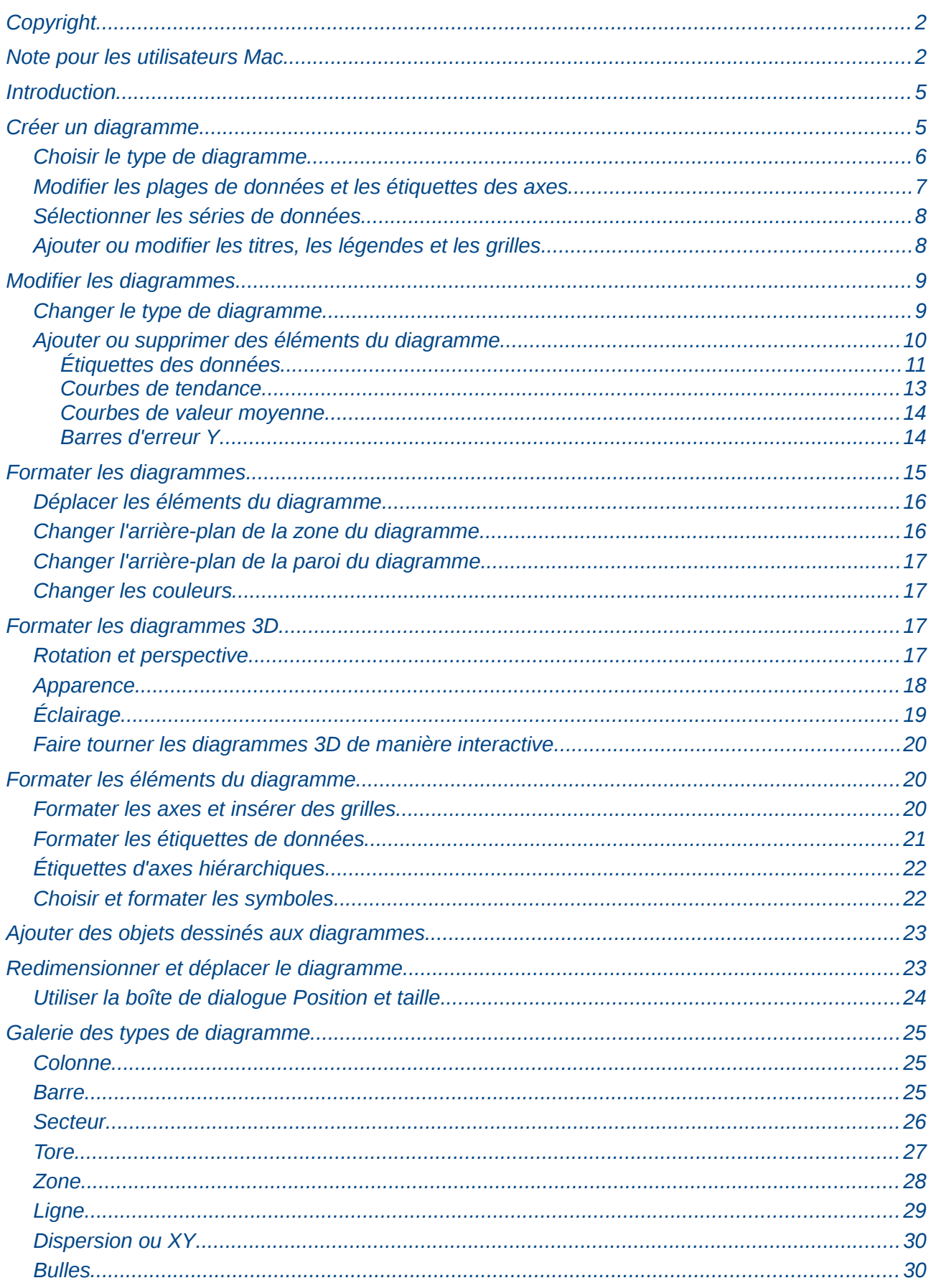

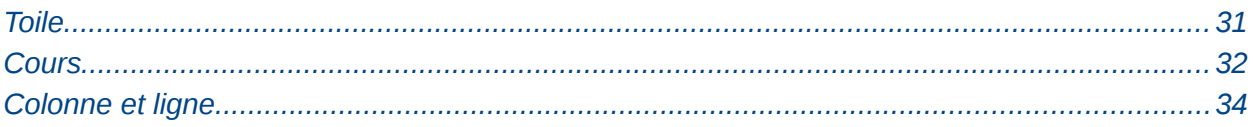

### <span id="page-4-1"></span>**Introduction**

Les diagrammes et les graphiques sont souvent des moyens puissants de transmettre de l'information au lecteur. LibreOffice Calc propose une variété de formats de diagrammes et de graphiques pour vos données.

Avec Calc, vous pouvez personnaliser vos diagrammes et vos graphiques de manière considérable. Toutes ces options vous permettent de présenter vos informations de la manière la meilleure et la plus claire.

### <span id="page-4-0"></span>**Créer un diagramme**

Pour faire la démonstration de la méthode pour réaliser des diagrammes et des graphiques dans Calc, nous allons utiliser la petite table de données de la [Figure 1.](#page-4-2)

| $f_{\mathbf{x}} \Sigma =$<br>A11 |       |                  |                |              |  |  |  |  |  |
|----------------------------------|-------|------------------|----------------|--------------|--|--|--|--|--|
|                                  | А     | В                | c              | D            |  |  |  |  |  |
|                                  |       | <b>Locations</b> |                |              |  |  |  |  |  |
| 2                                |       | Canoës           | <b>Bateaux</b> | <b>Rafts</b> |  |  |  |  |  |
| 3                                | janv. | 12               | 23             | 47           |  |  |  |  |  |
| 4                                | févr. | 9                | 31             | 54           |  |  |  |  |  |
| 5                                | mars  | 14               | 27             | 56           |  |  |  |  |  |
| 6                                | avr.  | 17               | 28             | 48           |  |  |  |  |  |
| 7                                | mai   | 13               | 19             | 39           |  |  |  |  |  |
| 8                                | juin  | 8                | 27             | 52           |  |  |  |  |  |
| 9                                |       |                  |                |              |  |  |  |  |  |

<span id="page-4-2"></span>*Figure 1 : Table de données pour les exemples de diagrammes*

Pour créer un diagramme, mettez tout d'abord en surbrillance (sélectionnez) les données à inclure dans le diagramme. Il n'est pas indispensable que la sélection soit une plage contiguë, comme dans la [Figure 2](#page-4-3) ; vous pouvez également choisir des cellules individuelles ou des groupes de cellules (colonnes ou lignes). Voir Chapitre 1 (Introduction à Calc) pour plus d'informations sur la sélection des cellules ou des plages de cellules.

|                | $f_{\mathbf{x}} \Sigma =$<br>52<br>A2:D8 |                  |                |              |  |  |  |  |  |  |
|----------------|------------------------------------------|------------------|----------------|--------------|--|--|--|--|--|--|
|                | А                                        | в                |                | D            |  |  |  |  |  |  |
|                |                                          | <b>Locations</b> |                |              |  |  |  |  |  |  |
| $\overline{2}$ |                                          | Canoës           | <b>Bateaux</b> | <b>Rafts</b> |  |  |  |  |  |  |
| 3              | janv.                                    | 12               | 23             | 47           |  |  |  |  |  |  |
| 4              | févr.                                    | 9                | 31             | 54           |  |  |  |  |  |  |
| 5              | mars                                     | 14               | 27             | 56           |  |  |  |  |  |  |
| 6              | avr.                                     | 17               | 28             | 48           |  |  |  |  |  |  |
|                | mai                                      | 13               | 19             | 39           |  |  |  |  |  |  |
| 8              | juin                                     | 8                | 27             | 52           |  |  |  |  |  |  |
| 9              |                                          |                  |                |              |  |  |  |  |  |  |

<span id="page-4-3"></span>*Figure 2 : Sélectionner les données pour un diagramme*

Ensuite, ouvrez la boîte de dialogue de l'Assistant de diagramme avec l'une des deux méthodes :

- Choisissez **Insertion > Diagramme** dans la barre de menus.
- Cliquez sur l'icône **Diagramme** dans la barre d'outils Standard.

| <b>644 (1) 110 8 8 9 0</b> |  |  |  |  |  |  |
|----------------------------|--|--|--|--|--|--|
|                            |  |  |  |  |  |  |
|                            |  |  |  |  |  |  |

*Figure 3 : Insérer un diagramme depuis la barre d'outils Standard*

Chaque méthode insère un diagramme par défaut dans la feuille, ouvre la barre d'outils Formatage dédiée et l'Assistant de diagramme, comme illustré [Figure 4.](#page-5-1)

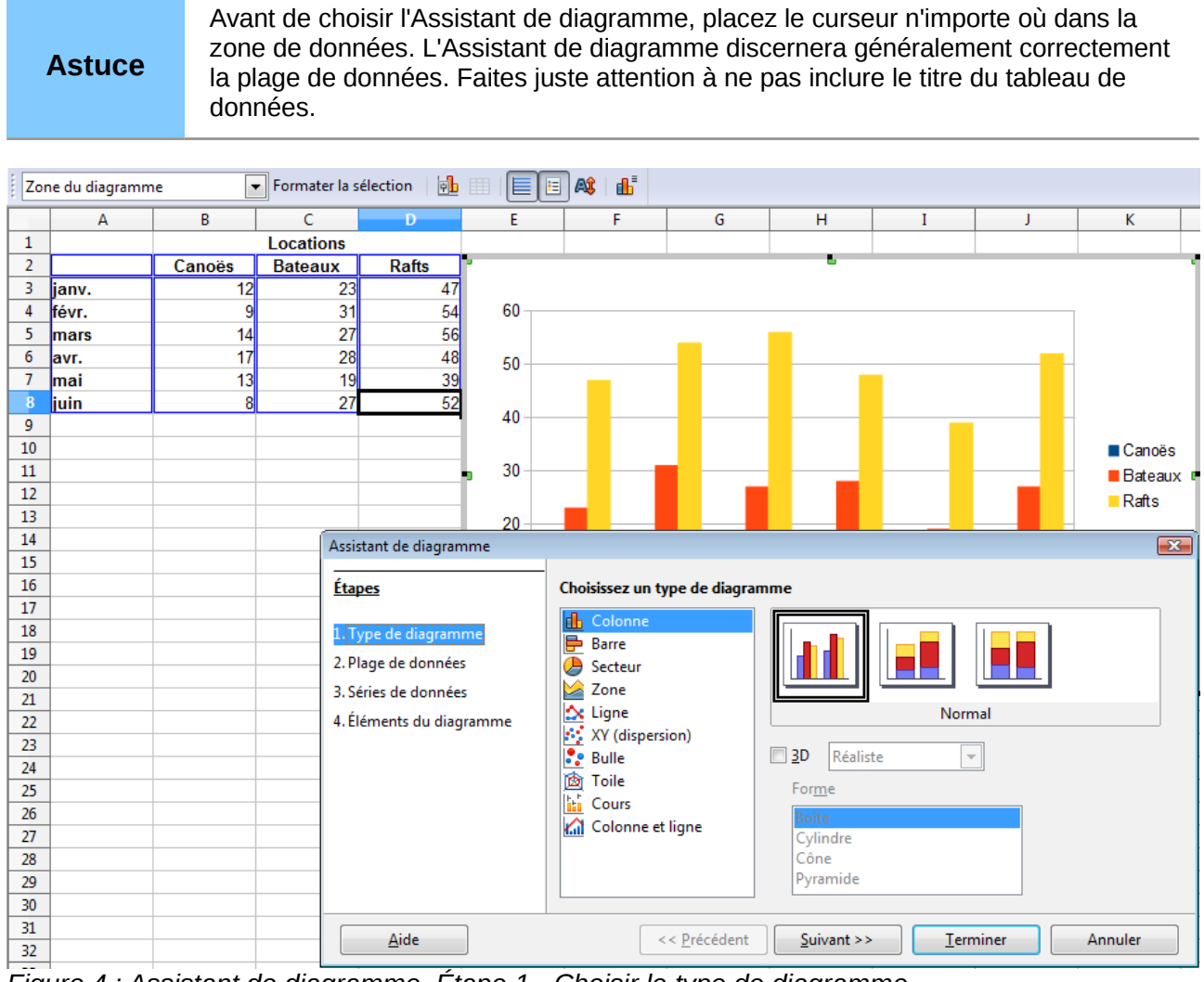

<span id="page-5-1"></span>*Figure 4 : Assistant de diagramme, Étape 1 - Choisir le type de diagramme*

### <span id="page-5-0"></span>**Choisir le type de diagramme**

L'Assistant de diagramme affiche l'aperçu d'un exemple de diagramme lié à vos données. Ce diagramme se met à jour pour refléter les changements effectués dans l'Assistant de diagramme.

L'Assistant de diagramme comporte trois grandes parties : une liste d'étapes mises en œuvre pour paramétrer un diagramme, une liste de types de diagrammes et les options pour chaque type de diagramme. Vous pouvez à tout moment revenir à l'étape précédente et changer les sélections.

Calc propose un choix parmi dix types de diagrammes de base, avec quelques options pour chaque type. Ces options changent selon le type de diagramme que vous choisissez.

Les premiers éléments de choix sont les diagrammes à deux dimensions (2D). Seuls certains types où la 3D est applicable (Colonne, Barre, Secteur et Zone) vous donnent l'option de sélectionner un rendu 3D.

Dans la page *Choisissez un type de diagramme* [\(Figure 4\)](#page-5-1), sélectionnez un type en cliquant sur son icône. L'aperçu se met à jour à chaque fois que vous sélectionnez un type de diagramme différent et fournit un rendu très fidèle du diagramme final.

La sélection courante est en surbrillance (affichée avec un contour) dans la page *Choisissez le type de diagramme*. Le nom du diagramme est affiché juste en dessous des icônes. Pour le moment, choisissez le diagramme Colonne et cliquez sur **Suivant**.

### <span id="page-6-0"></span>**Modifier les plages de données et les étiquettes des axes**

Dans l'étape 2, Plage de données, vous pouvez corriger manuellement toutes les erreurs éventuelles que vous avez commises en sélectionnant les données.

Dans cette page, vous pouvez également changer la façon dont vous tracez les données en utilisant les lignes, plutôt que les colonnes, comme séries de données. C'est utile si vous utilisez un style de diagramme comme Secteur pour afficher vos données.

Enfin, vous pouvez choisir d'utiliser la première ligne, la première colonne, ou les deux, comme étiquettes des axes du diagramme.

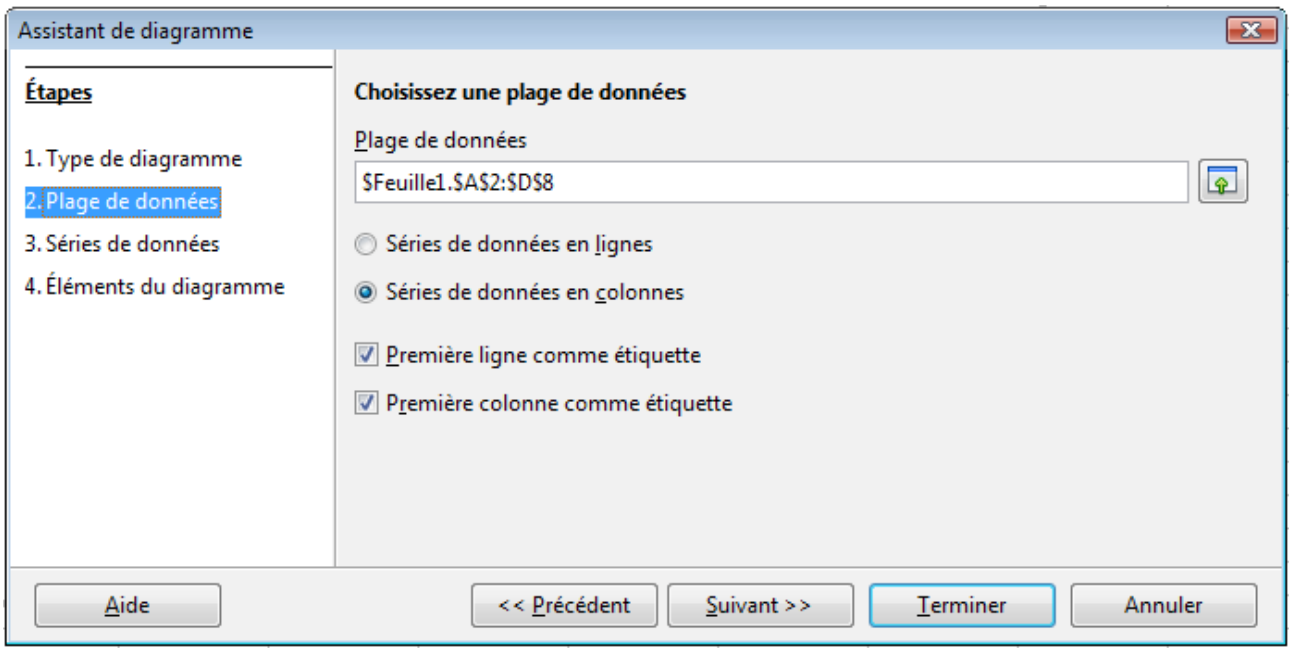

<span id="page-6-1"></span>*Figure 5 : Modifier les plages de données et les étiquettes des axes*

Vous pouvez confirmer ce que vous avez fait jusque là en cliquant sur le bouton **Terminer**, ou cliquer sur **Suivant** pour modifier plus de détails dans le diagramme.

Cliquez sur **Suivant** pour examiner l'ensemble des options disponibles à apporter au diagramme en utilisant les autres pages de l'Assistant.

### <span id="page-7-1"></span>**Sélectionner les séries de données**

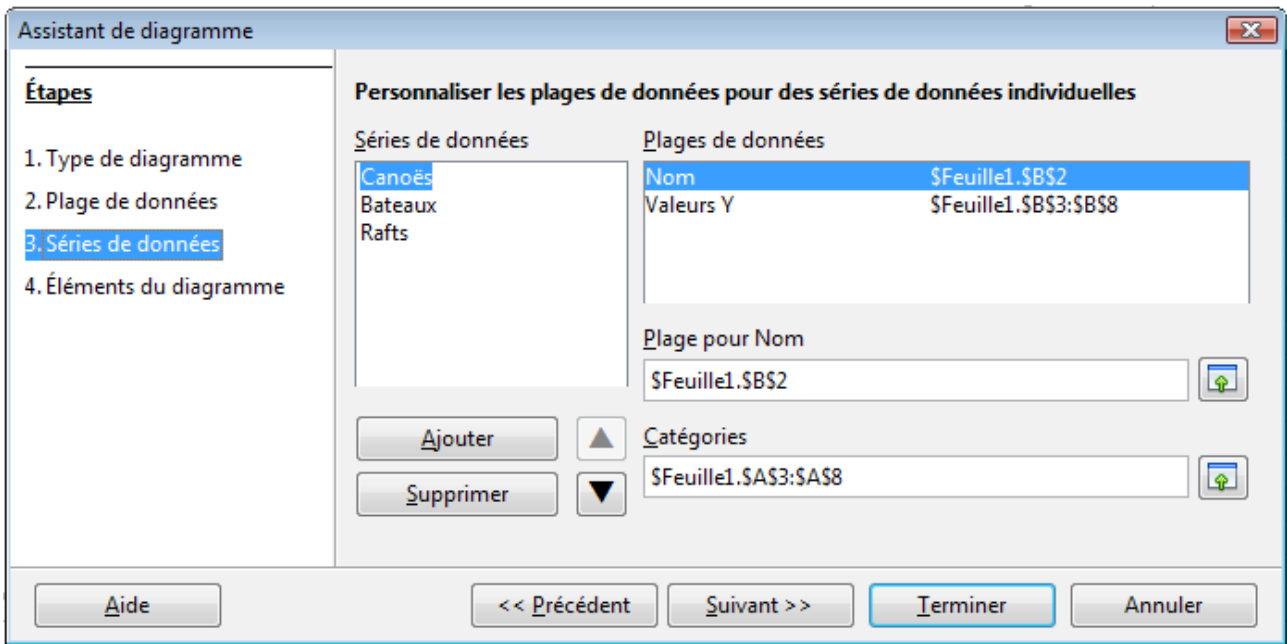

<span id="page-7-2"></span>*Figure 6 : Modifier les séries et les plages de données*

Dans la page *Séries de données*, vous pouvez déterminer précisément les données que vous voulez inclure dans votre diagramme. Vous avez peut-être décidé que vous ne vouliez pas inclure les données pour les canoës. Dans ce cas, mettez en surbrillance *Canoës* dans le champ *Séries de données* et cliquez sur **Supprimer**. Pour chaque série de données énumérée, sont spécifiées les plages de données pour son nom et ses valeurs Y. Ceci est utile si vous avez des besoins très particuliers pour les données de votre diagramme, et pour alors inclure ou omettre ces plages.

**Astuce** Vous pouvez cliquer sur le bouton **Sélectionner** à côté du champ *Plage pour Nom* pour travailler directement dans la feuille. C'est pratique si vos plages de données sont grandes ou masquées par l'Assistant.

Une autre façon de tracer des colonnes de données non adjacentes est de sélectionner la première série de données et de sélectionner ensuite les séries suivantes en gardant appuyée la touche *Ctrl*. Vous pouvez saisir également les colonnes dans les zones de texte. Les colonnes doivent être séparées par des points-virgules. Ainsi, pour tracer **B3:B11** avec **G3:G11**, saisissez la plage de sélection **B3:B11;G3:G11**.

Les deux séries de données que vous sélectionnez doivent être dans des colonnes ou des lignes séparées. Sinon Calc supposera que vous faites un ajout à une même série.

Cliquez sur **Suivant** pour gérer les titres, les légendes et les grilles.

### <span id="page-7-0"></span>**Ajouter ou modifier les titres, les légendes et les grilles**

Dans la page *Éléments du diagramme* [\(Figure 7\)](#page-8-2), vous pouvez donner à votre diagramme un titre et, si besoin est, un sous-titre. Utilisez un titre qui attire l'attention des lecteurs vers le propos du diagramme : ce que vous voulez qu'ils voient. Par exemple, un titre plus judicieux pour ce diagramme pourrait être *Performance des Locations de Bateaux et autres Équipements nautiques au 1er semestre*.

Il peut être intéressant d'avoir des étiquettes pour l'axe X ou l'axe Y. C'est l'endroit où vous donnez au lecteur une notion comme la proportion de vos données. Par exemple, si vous mettez Milliers dans l'étiquette de l'axe Y de votre graphique, cela change entièrement la signification de votre

diagramme. Pour faciliter l'analyse des données, vous pouvez également afficher les grilles des axes X ou Y en cochant les options *Afficher les grilles*.

Vous pouvez omettre la légende, l'inclure, la placer à gauche, à droite, en haut ou en bas.

Pour confirmer vos sélections et terminer le diagramme, cliquez sur **Terminer**.

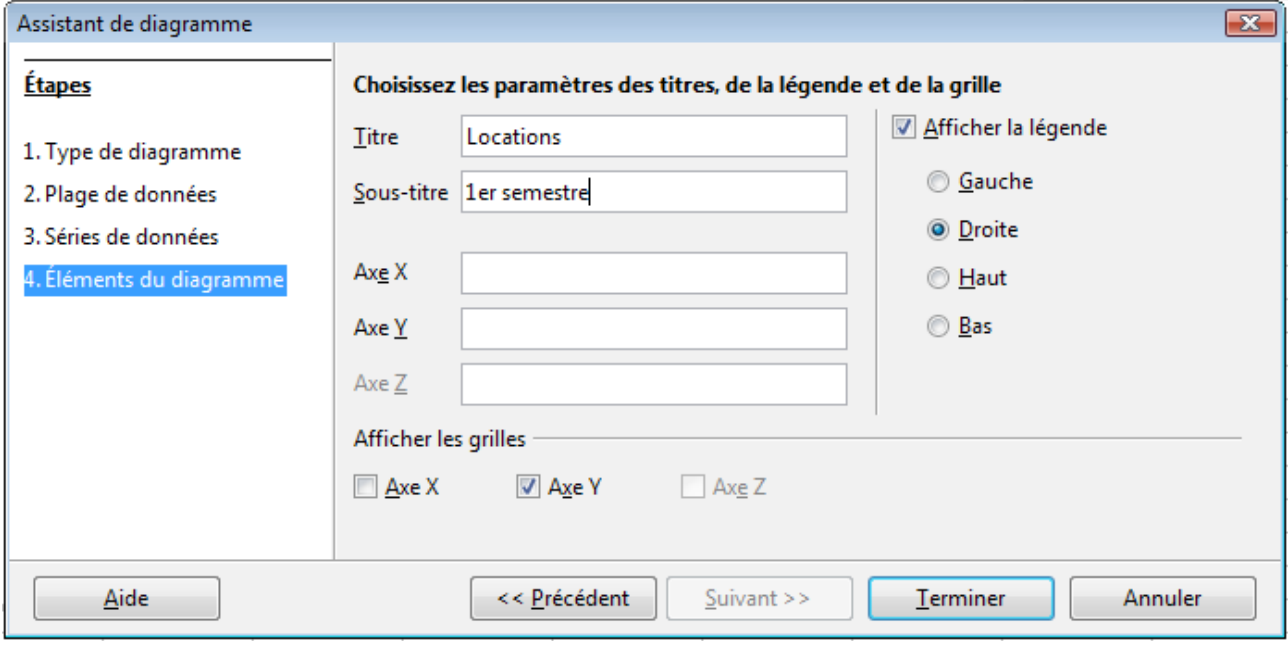

<span id="page-8-2"></span>*Figure 7 : Titres, légendes et grilles*

**Note** Le bouton **Terminer** ferme l'assistant, mais le diagramme reste en mode Édition dans lequel vous pouvez continuer de le modifier. Cliquez en dehors du diagramme, par exemple dans une cellule du tableau, pour terminer effectivement la création du graphique.

### <span id="page-8-1"></span>**Modifier les diagrammes**

Après avoir créé un diagramme, vous pourriez souhaiter le modifier. Calc fournit des outils pour changer le type de diagramme, les éléments, les plages de données, les polices, les couleurs et bien d'autres options, via les menus **Insertion** et **Format**, les menus contextuels (clic droit) et la barre d'outils Formatage dédiée.

### <span id="page-8-0"></span>**Changer le type de diagramme**

Vous pouvez changer le type de diagramme à tout moment. Pour ce faire :

- 1) Sélectionnez tout d'abord le diagramme en le double-cliquant. Le diagramme devrait être maintenant entouré par une bordure grise.
- 2) Puis utilisez l'une des possibilités suivantes :
- Choisissez **Format > Type de diagramme** dans la barre de menus.
- Cliquez sur l'icône de type de diagramme  $\|\mathbf{a}\|$  dans la barre d'outils Formatage.
- Faites un clic droit dans le diagramme et choisissez **Type de diagramme**.

Dans chaque cas, une boîte de dialogue identique à celle de la [Figure 4](#page-5-1) s'ouvre. Voir page [6](#page-5-0) pour plus d'informations.

### <span id="page-9-0"></span>**Ajouter ou supprimer des éléments du diagramme**

La [Figure 8](#page-9-1) et la [Figure 9](#page-10-1) montrent les éléments des diagrammes 2D et 3D.

Le diagramme 2D par défaut comprend seulement deux de ces éléments :

- La *paroi du diagramme* contient le dessin du diagramme affichant les données.
- La *zone de diagramme* est la zone entourant le dessin du diagramme. Le titre du diagramme (optionnel) et la légende (important) sont dans cette zone.

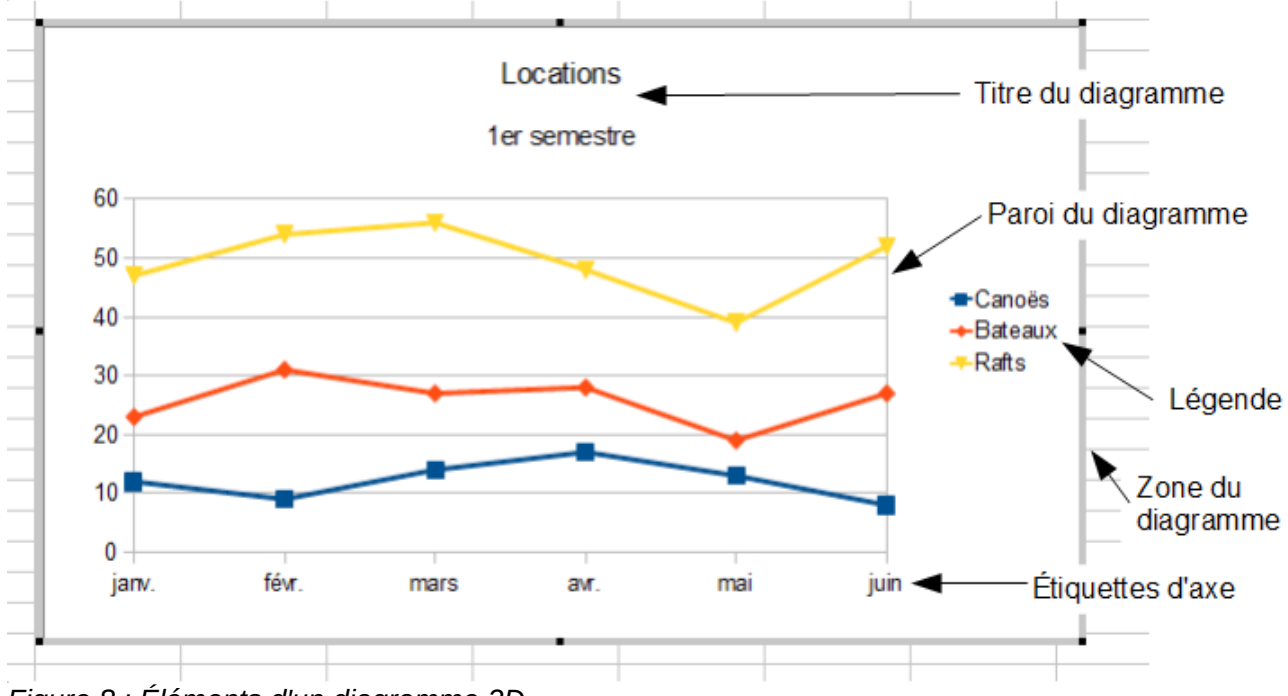

<span id="page-9-1"></span>*Figure 8 : Éléments d'un diagramme 2D*

Le diagramme 3D par défaut comporte aussi un *plancher de diagramme*, qui n'est pas actif dans les diagrammes 2D.

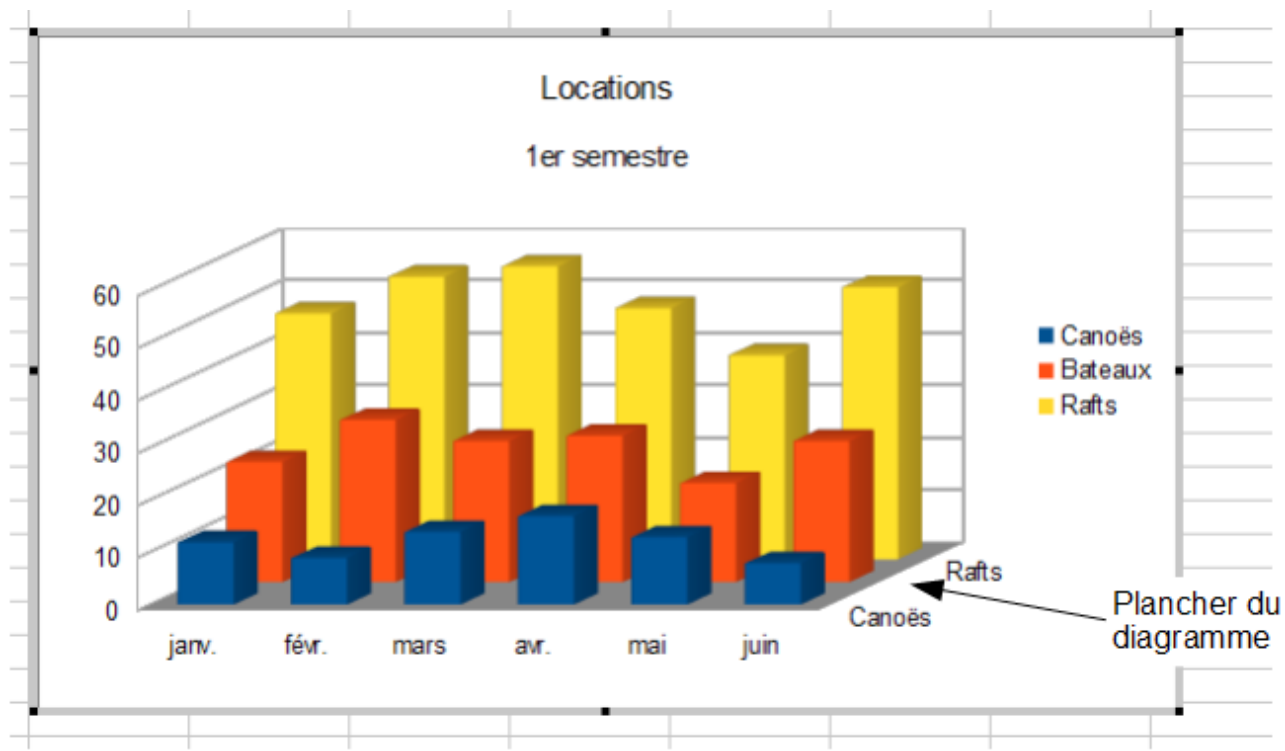

<span id="page-10-1"></span>*Figure 9 : Éléments d'un diagramme 3D*

Vous pouvez ajouter d'autres éléments en utilisant les commandes du menu **Insertion**. Les différentes options ouvrent des boîtes de dialogue dans lesquelles vous pouvez préciser les détails.

Passez le diagramme en mode Édition : double-cliquez sur le diagramme ou faites un clic droit puis choisissez **Éditer**.

Les boîtes de dialogue pour les Titres, la Légende, les Axes et les Grilles sont suffisamment explicites. Les autres sont un peu plus compliquées, nous allons donc les examiner ici.

#### <span id="page-10-0"></span>*Étiquettes des données*

Les étiquettes des données apportent de l'information pour chaque point de données dans le diagramme. Elles peuvent être très utiles pour présenter des informations détaillées, mais vous devez prendre garde à ne pas créer un diagramme trop confus.

Sélectionnez le graphique comme décrit ci-dessus et choisissez **Insertion > Étiquettes des données**. Les options sont les suivantes :

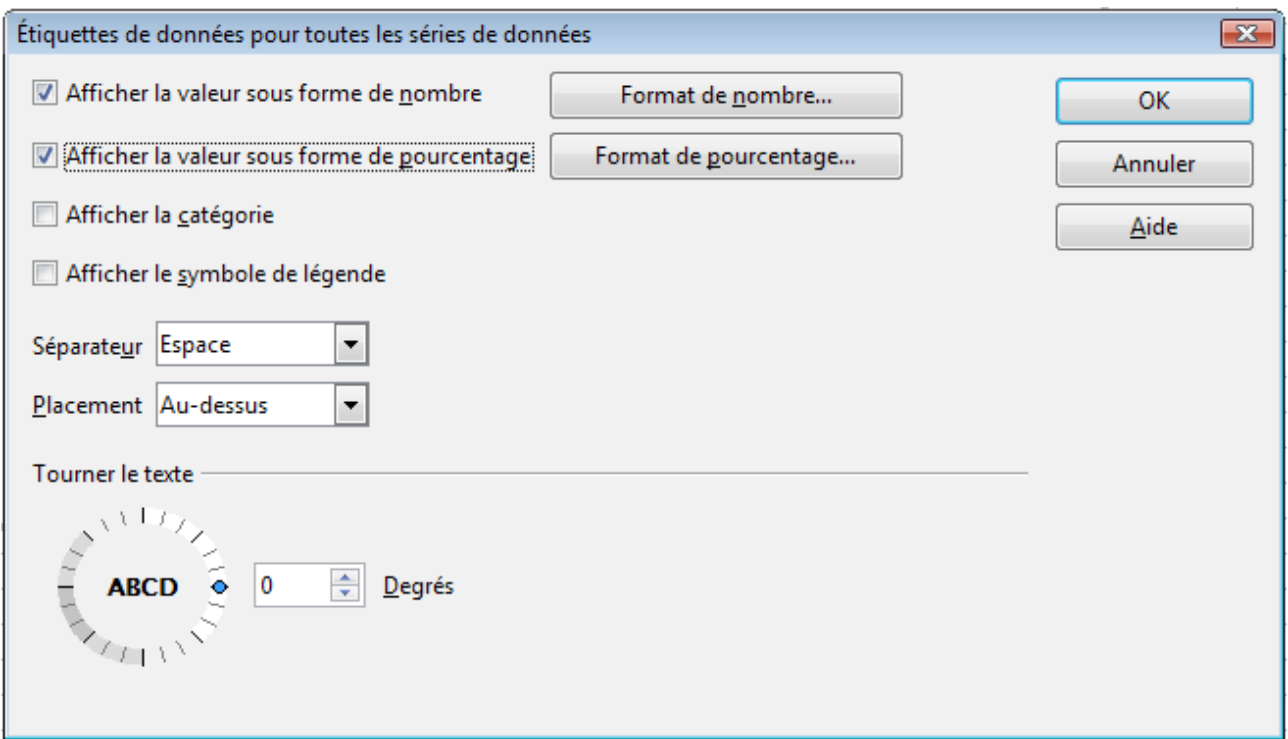

<span id="page-11-0"></span>*Figure 10 : Boîte de dialogue Étiquettes de données*

#### **Afficher la valeur sous forme de nombre**

Affiche les valeurs numériques des points de données. Quand elle est cochée, cette option active le bouton **Format de nombre**.

#### **Format de nombre**

Ouvre la boîte de dialogue Format numérique, où vous pouvez choisir le format des nombres. Cette boîte de dialogue est très similaire à celle pour formater les nombres des cellules, telle que décrite au Chapitre 2 (Entrer, Modifier et Formater des Données).

#### **Afficher la valeur sous forme de pourcentage**

Affiche la valeur de pourcentage des points de données dans chaque colonne. Cochée, cette option active le bouton **Format de pourcentage**.

#### **Format de pourcentage**

Ouvre la boîte de dialogue Format numérique pour valeur en pourcentage, où vous pouvez sélectionner le format du pourcentage.

#### **Afficher la catégorie**

Affiche les étiquettes de texte des points de données.

#### **Afficher le symbole de légende**

Affiche les icônes de légende près de chaque étiquette de point de données.

#### **Séparateur**

Sélectionne le séparateur entre les étiquettes (si au moins deux options ci-dessus ont été cochées).

#### **Placement**

Sélectionne l'emplacement des étiquettes de données par rapport aux objets.

La [Figure 22](#page-25-1) page [26](#page-25-1) montre des exemples de valeurs en texte (ni *Afficher la valeur sous forme de nombre*, ni *Afficher la valeur sous forme de pourcentage* ne sont cochées) et de valeurs en pourcentage, ainsi que des valeurs de données utilisées à la place de la légende ou en conjonction avec elle.

#### <span id="page-12-0"></span>*Courbes de tendance*

Quand vous avez un ensemble de points dispersés dans un graphique, vous pouvez vouloir montrer la relation entre les points. Une courbe de tendance est ce dont vous avez besoin. Calc dispose d'une bonne sélection de types de régressions que vous pouvez utiliser pour les courbes de tendance : linéaire, logarithmique, exponentielle et puissance. Choisissez le type qui se rapproche le plus du passage entre tous les points.

Pour insérer des courbes de tendance pour toutes les séries de données, double-cliquez dans le diagramme pour entrer en mode édition. Choisissez **Insertion > Courbe de tendance**, puis cochez le type de courbe de tendance entre *Aucun*, *Linéaire*, *Logarithmique*, *Exponentielle* et *Puissance*. Vous pouvez également choisir d'afficher l'équation pour la courbe de tendance et le coefficient de détermination (R²).

Pour insérer une courbe de tendance pour une seule série de données, sélectionnez d'abord la série de données dans le diagramme, puis choisissez **Insertion > Courbe de tendance,** ou faites un clic droit et choisissez **Insérer une courbe de tendance** dans le menu contextuel. La boîte de dialogue est identique à celle ci-dessous, mais a un second onglet (*Ligne*), où vous pouvez choisir les attributs (style, couleur, largeur et transparence) de la ligne.

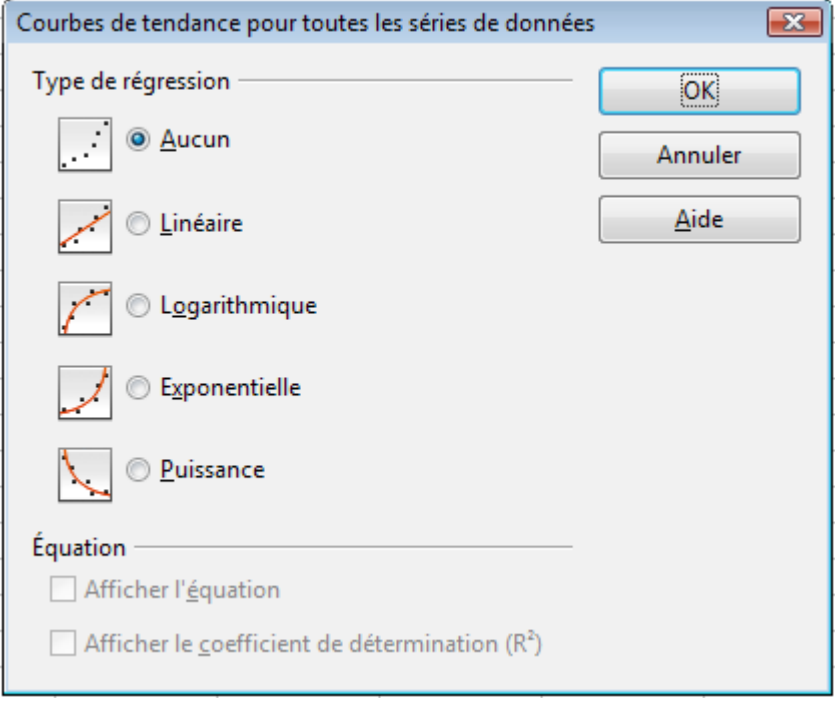

*Figure 11 : Boîte de dialogue Courbes de tendance*

Pour supprimer une seule courbe de tendance ou une ligne de valeurs moyennes, cliquez sur la ligne et appuyez sur la touche *Suppr*, ou faites un clic droit sur la série de données puis choisissez **Supprimer la courbe**.

Pour supprimer toutes les courbes de tendance, choisissez **Insertion > Courbe de tendance**, puis cochez **Aucun**.

Une courbe de tendance est automatiquement affichée dans la légende.

Si vous insérez une courbe de tendance dans un diagramme d'un type qui utilise des catégories, comme Ligne ou Colonne, alors les numéros 1, 2, 3, … sont utilisés comme valeurs X pour calculer la courbe de tendance.

La courbe de tendance a la même couleur que la série de données correspondante. Pour modifier les propriétés de la ligne, sélectionnez la courbe de tendance et choisissez **Formater la courbe de tendance**. La boîte de dialogue Courbes de tendance s'ouvre. Utilisez l'onglet *Ligne*.

Pour afficher l'équation de la courbe de tendance, sélectionnez la courbe de tendance dans le diagramme, faites un clic droit pour ouvrir le menu contextuel et choisissez **Insérer l'équation de la courbe de tendance**.

Quand le diagramme est en mode édition, LibreOffice vous donne l'équation de la courbe de tendance et le coefficient de corrélation. Cliquez sur la courbe de tendance pour voir l'information dans la barre d'état. Pour afficher l'équation et le coefficient de corrélation dans le graphique, sélectionnez la ligne et choisissez **Insérer R2 et l'équation de la courbe de tendance**.

Pour plus de détails sur les équations de régression, voir l'article *Courbes de tendance dans les diagrammes* dans l'Aide.

#### <span id="page-13-1"></span>*Courbes de valeur moyenne*

Si vous sélectionnez **Courbes de valeur moyenne** dans le menu **Insertion**, Calc calcule la moyenne de chaque série de données sélectionnée et place une ligne de couleur au niveau correct dans le diagramme.

#### <span id="page-13-0"></span>*Barres d'erreur Y*

Si vous présentez des données qui ont une possibilité connue d'erreur, comme un sondage de société utilisant une méthode d'échantillonnage particulière, ou si vous voulez montrer la précision mesurée de l'outil que vous avez utilisé, vous pouvez souhaiter afficher des barres d'erreur dans le diagramme. Sélectionnez le diagramme et choisissez **Insertion > Barres d'erreur Y**.

Plusieurs options sont proposées dans la boîte de dialogue Barres d'erreur. Vous ne pouvez choisir qu'une option à la fois. Vous pouvez également choisir si l'indicateur d'erreur affiche les erreurs positives et négatives, ou seulement positives, ou seulement négatives.

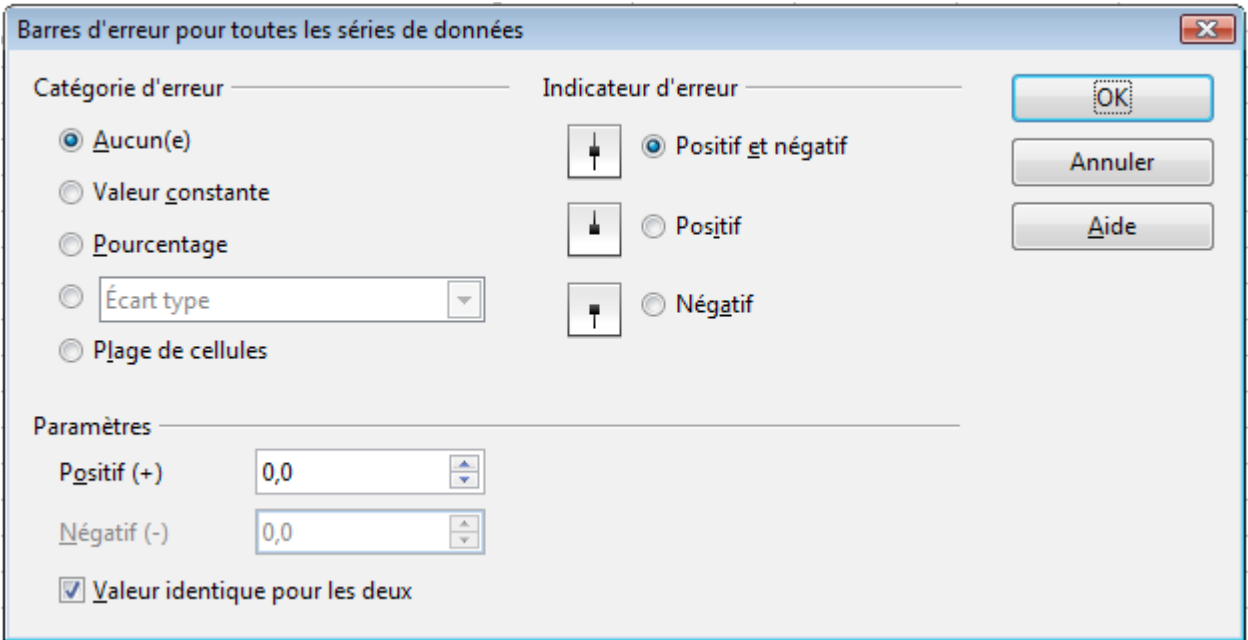

*Figure 12 : Spécifier les paramètres des barres d'erreur*

- **Valeur constante** : vous pouvez avoir des valeurs positives et négatives différentes.
- **Pourcentage** : choisissez l'erreur comme un pourcentage des points de données.
- Dans la liste déroulante :
- **Erreur type** : calcule l'erreur selon les données numériques affichées dans le diagramme
- **Écart type** : montre l'erreur calculée selon la taille des points de données les plus grands et les plus petits
- **Variance** : montre l'erreur calculée selon la variance
- **Marge d'erreur** : vous personnalisez l'erreur
- **Plage de cellules** : calcule l'erreur selon la plage de cellules que vous sélectionnez. La section Paramètres en bas de la boîte de dialogue se modifie pour permettre la sélection de plages de cellules.

### <span id="page-14-0"></span>**Formater les diagrammes**

Le menu Format comporte plusieurs options pour formater et pour régler finement l'apparence de vos diagrammes.

Double-cliquez dans le diagramme pour qu'il soit entouré d'une bordure grise, ce qui indique qu'il est en mode édition ; puis sélectionnez l'élément de diagramme que vous voulez formater. Choisissez **Format** dans la barre de menus, ou faites un clic droit pour afficher le menu contextuel propre à l'élément sélectionné. Les options de formatage sont les suivantes.

#### **Formater la sélection**

Ouvre une boîte de dialogue dans laquelle vous pouvez spécifier le remplissage, les bordures, la transparence, les caractéristiques des textes, les effets de police et d'autres attributs des éléments sélectionnés du diagramme (voir page [20\)](#page-19-1).

#### **Position et taille**

Ouvre une boîte de dialogue (voir page [24\)](#page-23-0).

#### **Disposition**

Offre un choix : **Envoyer vers l'avant** ou **Envoyer vers l'arrière**. Pour certains éléments, un seul choix peut être actif. Utilisez cette option pour gérer l'ordre des séries de données ou le recouvrement d'éléments.

#### **Titre**

Formate les titres du diagramme et de ses axes.

#### **Légende**

Formate l'emplacement, les bordures, l'arrière-plan et le type de la légende.

#### **Axe**

Formate les lignes qui créent le diagramme, ainsi que la police du texte qui apparaît sur les axes X et Y.

#### **Grille**

Formate les lignes qui créent une grille pour le diagramme.

#### **Paroi du diagramme, Plancher du diagramme, Arrière-plan du diagramme**

Ces fonctions sont décrites dans les sections suivantes.

#### **Type de diagramme**

Change le type de diagramme qui est affiché et s'il est à deux ou trois dimensions.

#### **Plages de données**

Expliquée page [7](#page-6-0) [\(Figure 5](#page-6-1) et [Figure 6\)](#page-7-2).

#### **Affichage 3D**

Formate les diagrammes 3D (voir page [17\)](#page-16-1).

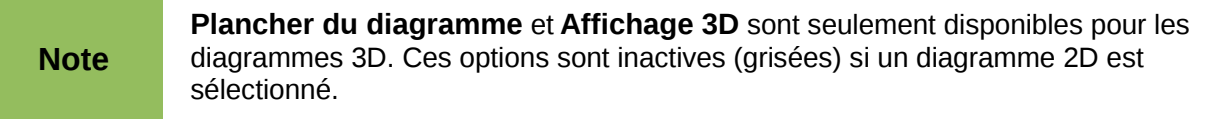

Dans la plupart des cas, vous aurez besoin de sélectionner l'élément exact que vous voulez formater. Parfois, il peut être délicat de le faire à l'aide de la souris, si le diagramme comporte beaucoup d'éléments, et particulièrement si certains d'entre eux sont petits ou se recouvrent. Utilisez dans ce cas la liste de sélection, le premier outil de la barre d'outils Formatage [\(Figure 4\)](#page-5-1).

Si les Infobulles sont activées (dans **Outils > Options > LibreOffice > Général**, section Aide, sélectionnez **Infobulles**), et si alors vous déplacez la souris au-dessus de chaque élément, son nom apparaît dans l'Infobulle. Une fois que vous avez sélectionné un élément, vous pouvez appuyer sur *Tab* pour vous déplacer vers les autres éléments jusqu'à ce que vous trouviez celui que vous recherchez. Le nom de l'élément sélectionné apparaît dans la liste de sélection et dans la barre d'état.

### <span id="page-15-1"></span>**Déplacer les éléments du diagramme**

Vous pouvez souhaiter déplacer ou redimensionner les éléments individuels d'un diagramme, indépendamment des autres éléments. Par exemple, vous pouvez souhaiter déplacer la légende à un autre endroit. Les diagrammes de type secteur permettent le déplacement individuel de chaque secteur (en plus du choix d'éclater tous les secteurs). En revanche, il n'est pas possible de déplacer individuellement un point ou une série de données.

- 1) Double-cliquez dans le diagramme pour qu'il soit entouré d'une bordure grise.
- 2) Double-cliquez sur chacun des éléments, titre, légende ou élément graphique. Cliquez et faites glisser pour déplacer l'élément. Si l'élément est déjà sélectionné, déplacez alors le pointeur sur l'élément pour obtenir l'icône de déplacement (croix de flèches), puis cliquez, faites glisser et déplacez l'élément.
- 3) Relâchez le bouton de la souris quand l'élément est en bonne position.

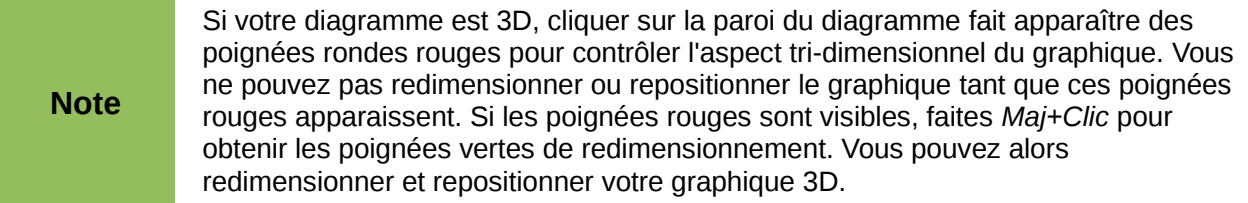

### <span id="page-15-0"></span>**Changer l'arrière-plan de la zone du diagramme**

La zone du diagramme est la zone qui entoure le graphique du diagramme, incluant le titre principal (optionnel) et la légende.

- 1) Double-cliquez dans le diagramme pour qu'il soit entouré d'une bordure grise.
- 2) Choisissez **Format > Arrière-plan du diagramme** ou faites un clic droit dans la zone du diagramme et choisissez **Formater la zone du diagramme**.
- 3) Dans la boîte de dialogue Zone du diagramme, choisissez les options voulues.

Dans l'onglet *Remplissage*, vous pouvez changer la couleur ou choisir un motif de hachure, un bitmap ou des dégradés prédéfinis. Cliquez dans la liste déroulante pour voir les options. Les hachures sont probablement plus utiles que les couleurs si vous devez imprimer votre diagramme en noir et blanc.

Vous pouvez également utiliser l'onglet *Transparence* pour changer la transparence de la zone. Si vous utilisez un dégradé prédéfini dans l'onglet *Remplissage*, vous pouvez voir les différents paramètres qui le composent.

| Zone du diagramme                 |  |
|-----------------------------------|--|
| Bordures Remplissage Transparence |  |
| Remplir                           |  |
| Jouleur                           |  |
| Noir<br>∸                         |  |
| Bleu<br>릨                         |  |
| Vert                              |  |
| Turquoise                         |  |
| Rouge                             |  |
| Magenta                           |  |
| Marron                            |  |
| Gris                              |  |
| Gris clair                        |  |
| Bleu clair                        |  |
| Vert clair                        |  |
| Turquoise clair<br>٠              |  |
|                                   |  |

*Figure 13 : Boîte de dialogue Zone du diagramme*

### <span id="page-16-3"></span>**Changer l'arrière-plan de la paroi du diagramme**

La paroi du diagramme est la zone qui contient le graphique du diagramme.

- 1) Double-cliquez dans le diagramme pour qu'il soit entouré d'une bordure grise.
- 2) Choisissez **Format > Paroi du diagramme** ou faites un clic droit dans le diagramme et choisissez **Formater la paroi**. La boîte de dialogue Paroi du diagramme a les mêmes options de formatage que dans ["Changer l'arrière-plan de la zone du diagramme"](#page-15-0) cidessus.
- 3) Choisissez vos paramètres et cliquez sur **OK**.

### <span id="page-16-2"></span>**Changer les couleurs**

Si vous avez besoin d'une palette de couleurs différente de celle par défaut dans tous vos documents, allez à **Outils > Options > Diagrammes > Couleurs par défaut**, où vous pourrez associer des couleurs aux séries de données. Les changements que vous ferez ici affecteront les couleurs par défaut de tous les diagrammes que vous ferez à l'avenir.

### <span id="page-16-1"></span>**Formater les diagrammes 3D**

Utilisez **Format > Affichage 3D** pour régler finement les diagrammes 3D. La boîte de dialogue Affichage 3D a trois onglets, où vous pouvez changer la perspective du diagramme, déterminer si le diagramme utilise des schémas simples ou réalistes ou vos propres schémas, et l'éclairage qui contrôle les ombres.

### <span id="page-16-0"></span>**Rotation et perspective**

Pour faire tourner un diagramme 3D ou le voir en perspective, saisissez les valeurs voulues dans l'onglet *Perspective* de la boîte de dialogue Affichage 3D. Vous pouvez également faire tourner les diagrammes 3D de manière interactive ; voir page [20.](#page-19-2)

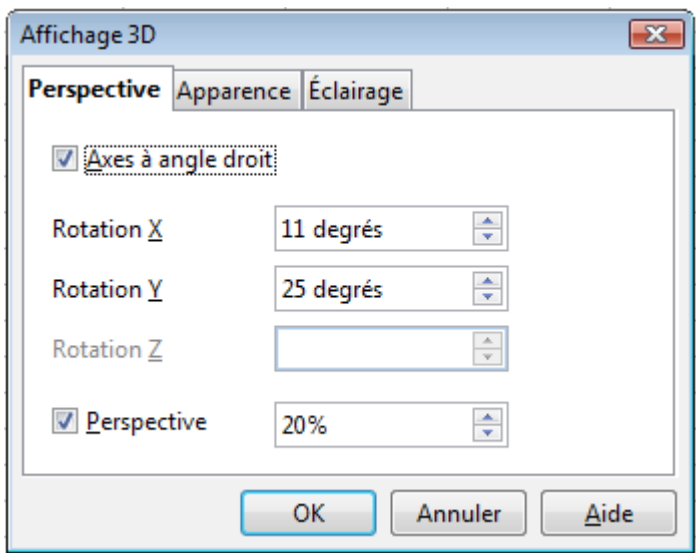

*Figure 14 : Faire tourner un diagramme*

Voici quelques astuces pour utiliser l'onglet Perspective :

- Paramétrez tous les angles à 0 pour une vue frontale du diagramme. Les diagrammes de type secteur et tore sont affichés comme des cercles.
- Avec Axes à angle droit coché, vous ne pouvez faire tourner le contenu du diagramme que dans les directions X et Y ; c'est-à-dire, parallèlement aux bordures du diagramme.
- Une valeur X de 90, avec Y et Z mis à 0, fournit une vue depuis le dessus du diagramme. Avec X à –90, la vue est depuis le dessous du diagramme.
- Les rotations sont appliquées dans l'ordre suivant : X en premier, puis Y et enfin Z.
- Quand l'ombrage est actif et que vous faites tourner le diagramme, l'éclairage tourne comme s'il était fixé au diagramme.
- Les axes de rotation se réfèrent toujours à la page, et non aux axes du diagramme. C'est une différence par rapport à certains autres programmes de graphiques.
- Cochez l'option Perspective pour voir le diagramme dans une perspective centrale, comme à travers la lentille d'un objectif, au lieu d'une projection parallèle. Fixez la longueur de focale dans le champ près de l'option Perspective (elle devient active quand vous cochez l'option). 100% donne une vue en perspective où le côté éloigné du diagramme paraît à peu près moitié moins que le côté proche.

### <span id="page-17-0"></span>**Apparence**

Utilisez l'onglet *Apparence* pour modifier certains aspects de l'apparence d'un diagramme 3D.

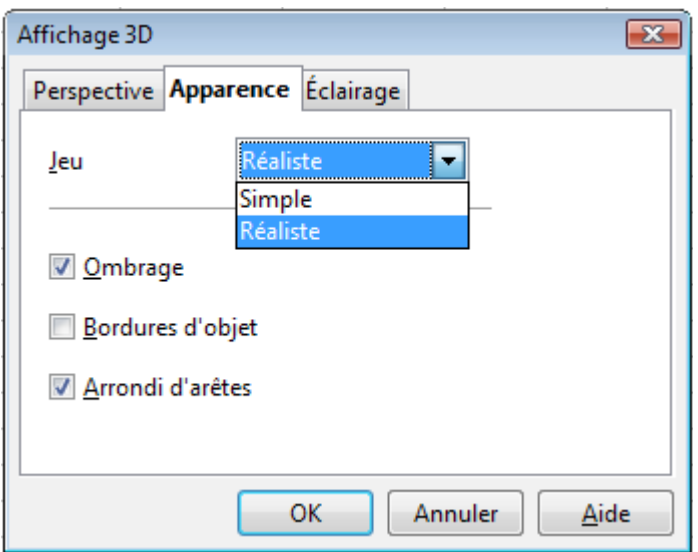

*Figure 15: Modifier l'apparence d'un diagramme 3D*

Sélectionnez un jeu dans la liste déroulante. Quand vous sélectionnez un jeu, les options et les sources d'éclairage sont paramétrées en fonction de vos desiderata. Si vous sélectionnez ou désélectionnez un ensemble d'options qui ne correspondent pas aux jeux Simple ou Réaliste, vous pouvez créer un jeu Personnalisé (ce choix s'ajoute alors à la liste).

Cochez **Ombrage** pour utiliser la méthode Gouraud pour le rendu des surfaces. Sinon, un ombrage plat est utilisé. L'ombrage plat établit une seule couleur et une seule brillance pour chaque polygone. Les bords sont visibles, les dégradés progressifs mais les points d'éclairage ne sont pas possibles. Référez vous au *Guide Draw* pour plus de détails sur l'ombrage.

Cochez **Bordures d'objet** pour tracer des lignes le long des côtés.

Cochez **Arrondi d'arêtes** pour adoucir les côtés des formes des boîtes. Dans certains cas, cette option n'est pas disponible.

### <span id="page-18-0"></span>**Éclairage**

Utilisez l'onglet *Éclairage* [\(Figure 16\)](#page-18-1) pour déterminer les sources d'éclairage pour l'affichage 3D. Référez vous au *Guide Draw* pour plus de détails sur l'éclairage.

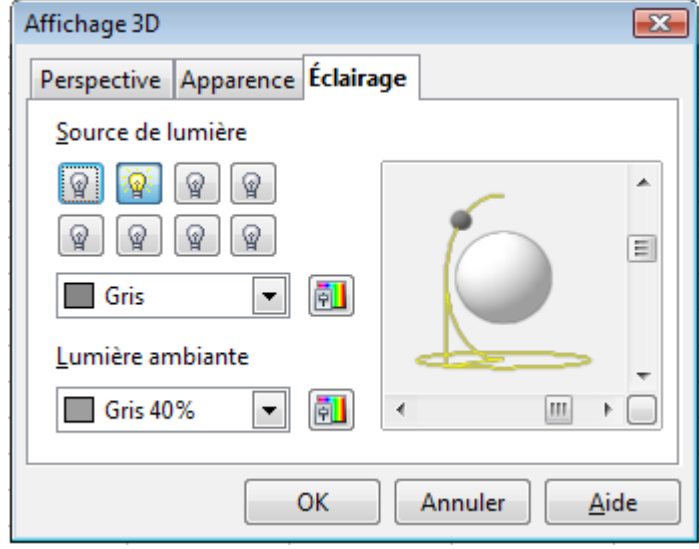

<span id="page-18-1"></span>*Figure 16 : Paramétrer l'éclairage*

Cliquez sur l'un des huit boutons pour allumer ou éteindre une source directe de lumière. Par défaut, la deuxième source de lumière est allumée. Les sources de lumière deux à huit sont normales et uniformes. La première source de lumière projette une lumière spéculaire avec des surbrillances.

Pour la source de lumière sélectionnée, vous pouvez alors choisir la couleur et l'intensité dans la liste juste en-dessous des huit boutons. Les valeurs de brillance de toutes les lumières sont additionnées, utilisez donc des couleurs sombres quand vous activez plusieurs lumières.

Chaque source de lumière pointe toujours initialement au milieu de l'objet. Pour changer la position de la source de lumière, utilisez la petite pré-visualisation de cet onglet. Elle a deux curseurs pour déterminer la position horizontale et verticale de la source de lumière sélectionnée.

Le bouton au coin de la petite pré-visualisation permet de basculer le modèle d'éclairage interne entre une sphère et un cube.

Utilisez la liste *Lumière ambiante* pour définir la lumière ambiante qui brillera d'une intensité uniforme dans toutes les directions.

### <span id="page-19-2"></span>**Faire tourner les diagrammes 3D de manière interactive**

En plus de l'utilisation de l'onglet *Perspective* de la boîte de dialogue Affichage 3D, vous pouvez faire tourner les diagrammes 3D de manière interactive.

Sélectionnez la Paroi du diagramme, puis placez le pointeur de la souris au-dessus d'une poignée de coin ou sur le symbole de rotation qui se trouve au milieu de la grille d'information du diagramme. Le curseur devient l'icône de rotation.

Appuyez et gardez appuyé le bouton gauche de la souris et faites glisser le coin dans la direction désirée. Un contour en pointillés du diagramme est visible pendant que vous faites glisser, pour vous aider à visualiser l'aperçu du résultat .

### <span id="page-19-1"></span>**Formater les éléments du diagramme**

Selon le but de votre document, une présentation à l'écran ou un document imprimé pour une publication en noir et blanc par exemple, vous pouvez vouloir utiliser un contrôle plus détaillé des différents éléments du diagramme pour obtenir ce que vous voulez.

Pour formater un élément, cliquez sur l'élément que vous voulez changer, un des axes par exemple. L'élément sera mis en évidence avec des carrés verts. Faites alors un clic droit et choisissez une option dans le menu contextuel. Chaque élément de diagramme a sa propre sélection d'options. Dans les sections suivantes, nous allons voir certaines de ces options.

### <span id="page-19-0"></span>**Formater les axes et insérer des grilles**

Parfois vous avez besoin d'avoir une échelle spéciale pour l'un des axes de votre diagramme, ou vous avez besoin d'intervalles de grilles plus petits, ou vous voulez changer le formatage des étiquettes des axes. Après avoir mis en surbrillance l'axe que vous voulez changer, faites un clic droit et choisissez l'une des options du menu contextuel.

Le choix de **Format > Axe > Axe X** ou **Format > Axe > Axe Y** ouvre la boîte de dialogue de l[a](#page-20-1) [Figure 17.](#page-20-1) Les champs valides dans cette boîte de dialogue dépendent du type de diagramme et s'il est 2D ou 3D.

Dans l'onglet *Échelle*, vous pouvez choisir une échelle logarithmique ou linéaire (défaut), combien de marques vous avez besoin sur la ligne, où les marques doivent apparaître et les incréments (intervalles) de l'échelle. Vous devez tout d'abord décocher l'option **Automatique** afin de pouvoir modifier la valeur pour chaque échelle. Cocher **Inverser la direction** crée une représentation inversée du diagramme.

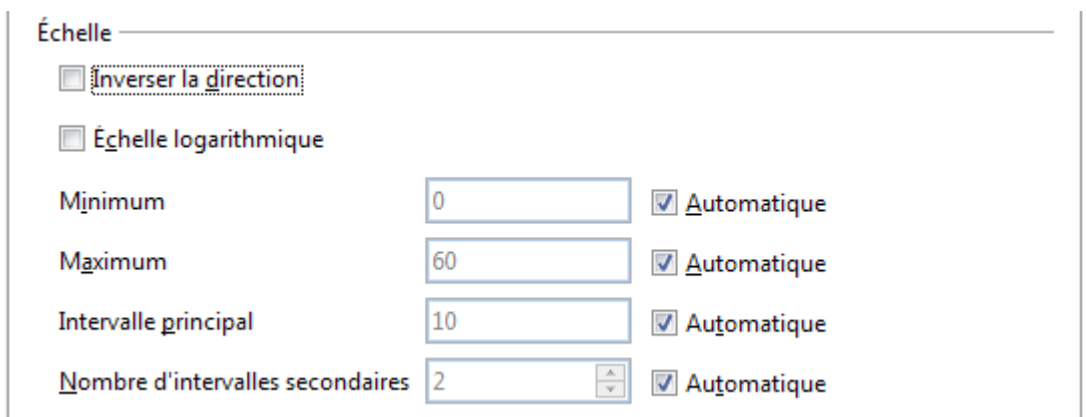

<span id="page-20-1"></span>*Figure 17 : Formater l'échelle des axes*

Dans l'onglet *Étiquette* [\(Figure 18\)](#page-20-2), vous pouvez choisir d'afficher ou de masquer les étiquettes et comment les disposer quand elles ne s'alignent pas parfaitement sur une seule ligne (par exemple, si les mots sont trop longs).

Ne sont pas montrés ici les onglets avec les options pour choisir une police et des effets de police particuliers, formater les lignes, positionner les éléments de la ligne et les marques d'intervalle, et sélectionner les effets relatifs aux Langues asiatiques si cette fonction a été activée dans **Outils > Options > Paramètres linguistiques > Langues**.

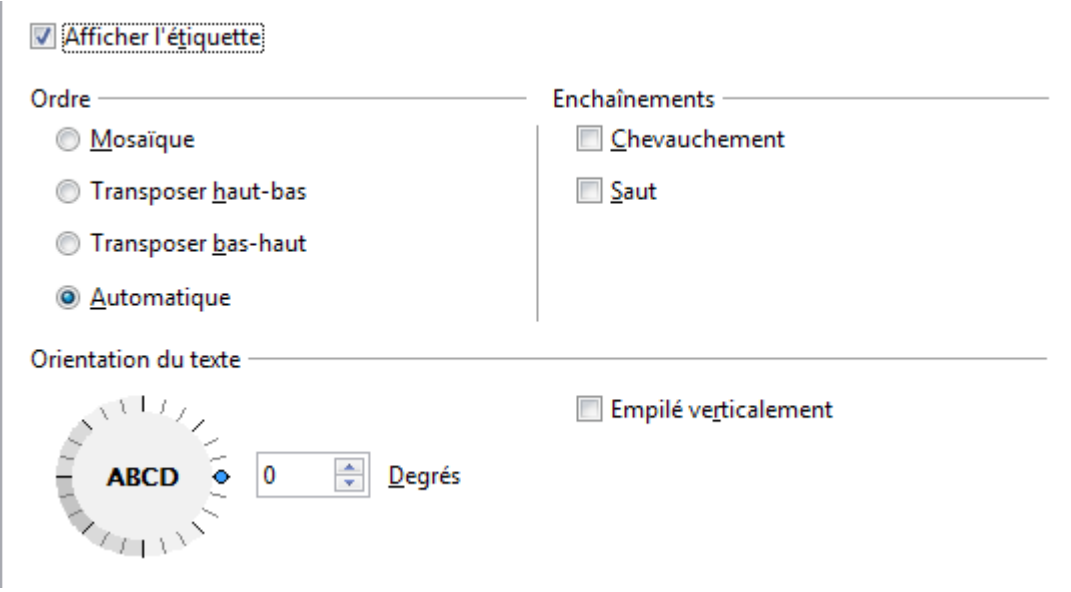

<span id="page-20-2"></span>*Figure 18 : Formater les étiquettes des axes*

### <span id="page-20-0"></span>**Formater les étiquettes de données**

Vous pouvez choisir les propriétés pour les étiquettes des séries de données. Cliquez sur l'élément du diagramme, puis faites un clic droit et choisissez la propriété que vous voulez changer. Choisissez la commande **Formater les étiquettes de données**, ce qui ouvre une boîte de dialogue avec plusieurs onglets où vous pouvez changer la couleur du texte de l'étiquette, la taille de la police et d'autres attributs. L'onglet *Étiquettes de données* est montré [Figure 18.](#page-20-2)

Dans l'onglet *Étiquettes de données*, vous pouvez choisir de :

- Afficher un texte dans les étiquettes
- Afficher les valeurs numériques en tant que nombre ou en tant que pourcentage
- Inclure le symbole de légende dans l'étiquette

Ces options sont les mêmes que ceux de la [Figure 10](#page-11-0) page [12.](#page-11-0)

Le texte dans les étiquettes provient des étiquettes des colonnes et ne peut être modifié ici. S'il faut que le texte soit abrégé, ou s'il n'étiquette pas votre graphique comme vous l'espériez, vous devez le changer dans la table de données d'origine.

### <span id="page-21-1"></span>**Étiquettes d'axes hiérarchiques**

Les multiples colonnes de catégories sont affichées de manière hiérarchique sur les axes comme indiqué. Pour l'obtenir automatiquement quand vous créez un diagramme, assurez-vous que toutes les premières colonnes (ou lignes) contiennent du texte et pas seulement des nombres. Vous pouvez également choisir de déterminer les plages pour les catégories dans plusieurs colonnes dans l'onglet *Séries de données* de l'Assistant ou de la boîte de dialogue Plage de données.

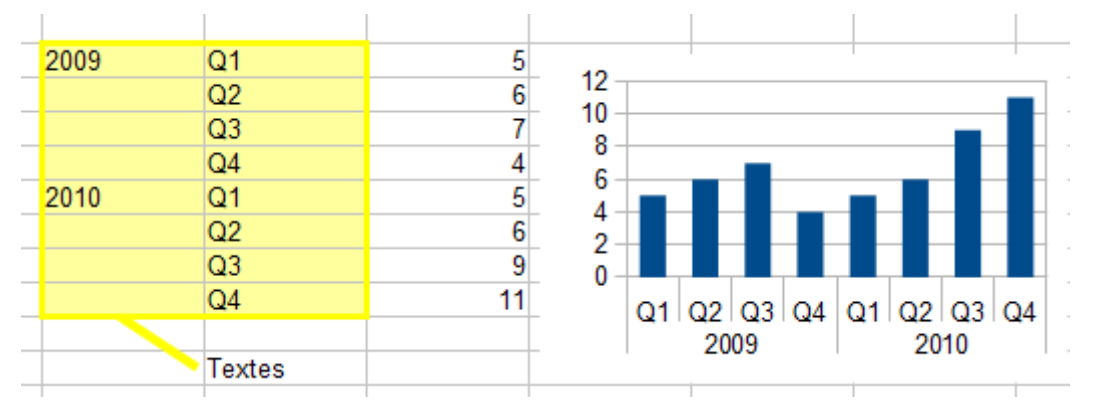

### <span id="page-21-0"></span>**Choisir et formater les symboles**

Pour les diagrammes ligne et XY, les symboles représentant les points peuvent être modifiés en forme et en couleur à travers la boîte de dialogue des propriétés de l'objet. Sélectionnez la série de données que vous voulez changer, faites un clic droit et choisissez **Formater les séries de données** dans le menu contextuel.

Dans l'onglet *Ligne* de la boîte de dialogue Séries de données, dans la section Icône, choisissez dans la liste déroulante **Sélectionner > Symboles**. Ici vous pouvez choisir aucun symbole, un symbole dans une sélection pré-définie, une plus grande variété dans la Gallery, ou si vous avez des images que vous voulez utiliser, vous pouvez les insérer en utilisant **Sélectionner > À partir d'un fichier**.

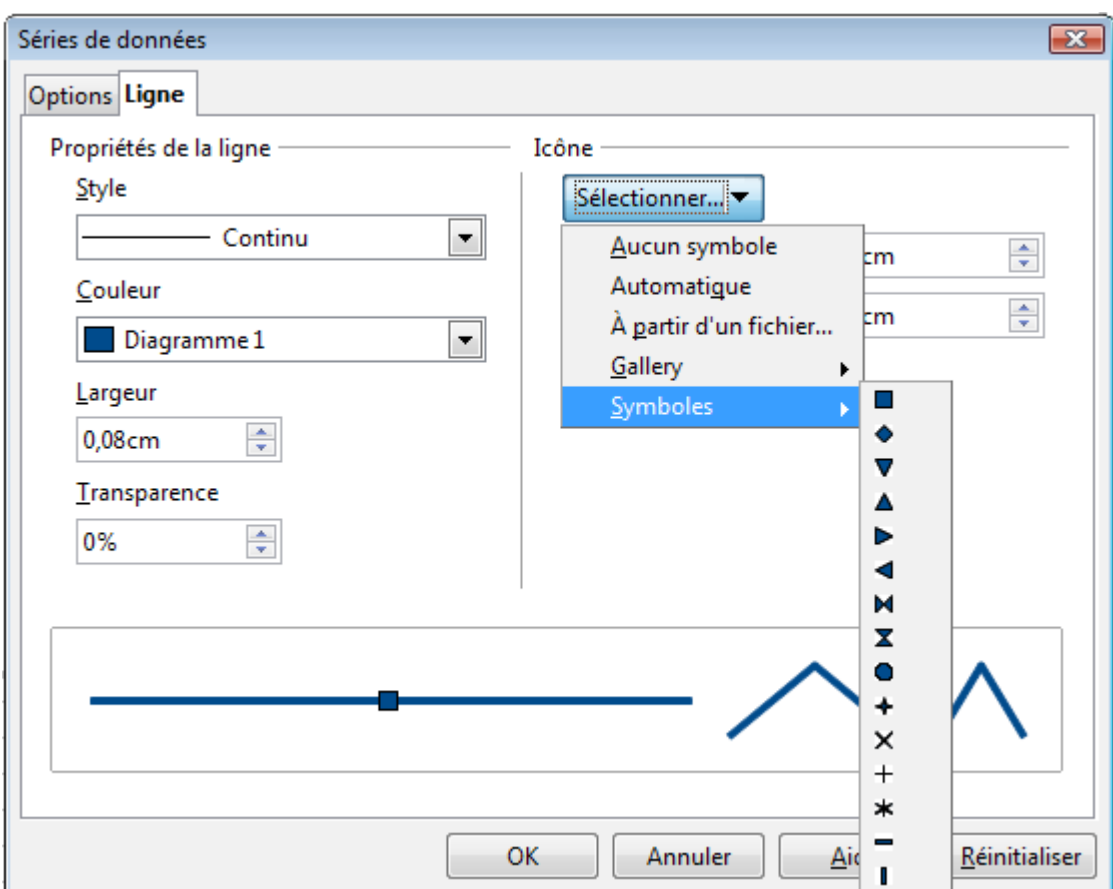

*Figure 19 : Sélection des symboles*

### <span id="page-22-1"></span>**Ajouter des objets dessinés aux diagrammes**

Comme pour les autres composants LibreOffice, vous pouvez utiliser la barre d'outils de dessin pour ajouter des formes simples comme des lignes, des rectangles, des objets textes, ou des formes plus complexes comme des symboles ou des formes flèches. Utilisez ces formes supplémentaires pour ajouter des notes d'explication à votre diagramme, par exemple.

Pour formater des objets dessinés, faites un clic droit et choisissez dans le menu contextuel.

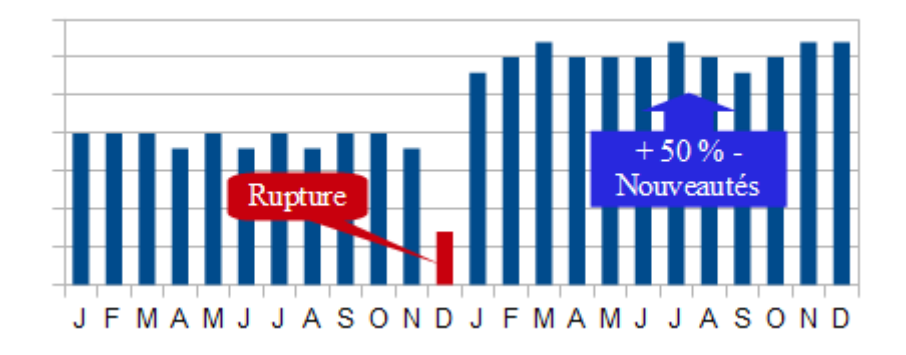

### <span id="page-22-0"></span>**Redimensionner et déplacer le diagramme**

Vous pouvez redimensionner ou déplacer tous les éléments d'un diagramme à la fois, de deux manières : interactive ou en utilisant la boîte de dialogue Position et taille. Vous pouvez combiner les deux méthodes : interactive pour les changements faciles et rapides, puis la boîte de dialogue pour une dimension et une position précises.

Pour redimensionner un diagramme de manière interactive :

- 1) Cliquez dans le diagramme pour le sélectionner. Les poignées vertes de dimensionnement apparaissent autour du diagramme.
- 2) Pour augmenter ou diminuer la taille du diagramme, cliquez et faites glisser l'un des marqueurs dans l'un des quatre coins. Pour maintenir le ratio entre les côtés, gardez appuyée la touche *Maj* quand vous cliquez et faites glisser.

Pour déplacer un diagramme de manière interactive :

- 1) Cliquez dans le diagramme pour le sélectionner. Les poignées vertes de dimensionnement apparaissent autour du diagramme.
- 2) Déplacez le pointeur de la souris au-dessus du diagramme. Quand il se change en icône de déplacement, cliquez et faites glisser jusqu'à sa nouvelle position.
- 3) Relâchez le bouton de la souris quand l'élément est dans la position voulue.

### <span id="page-23-0"></span>**Utiliser la boîte de dialogue Position et taille**

Pour redimensionner ou déplacer un diagramme en utilisant la boîte de dialogue Position et taille :

- 1) Cliquez dans le diagramme pour le sélectionner. Les poignées vertes de dimensionnement apparaissent autour du diagramme.
- 2) Faites un clic droit et choisissez **Position et taille** dans le menu contextuel.
- 3) Faites vos choix dans cette boîte de dialogue.

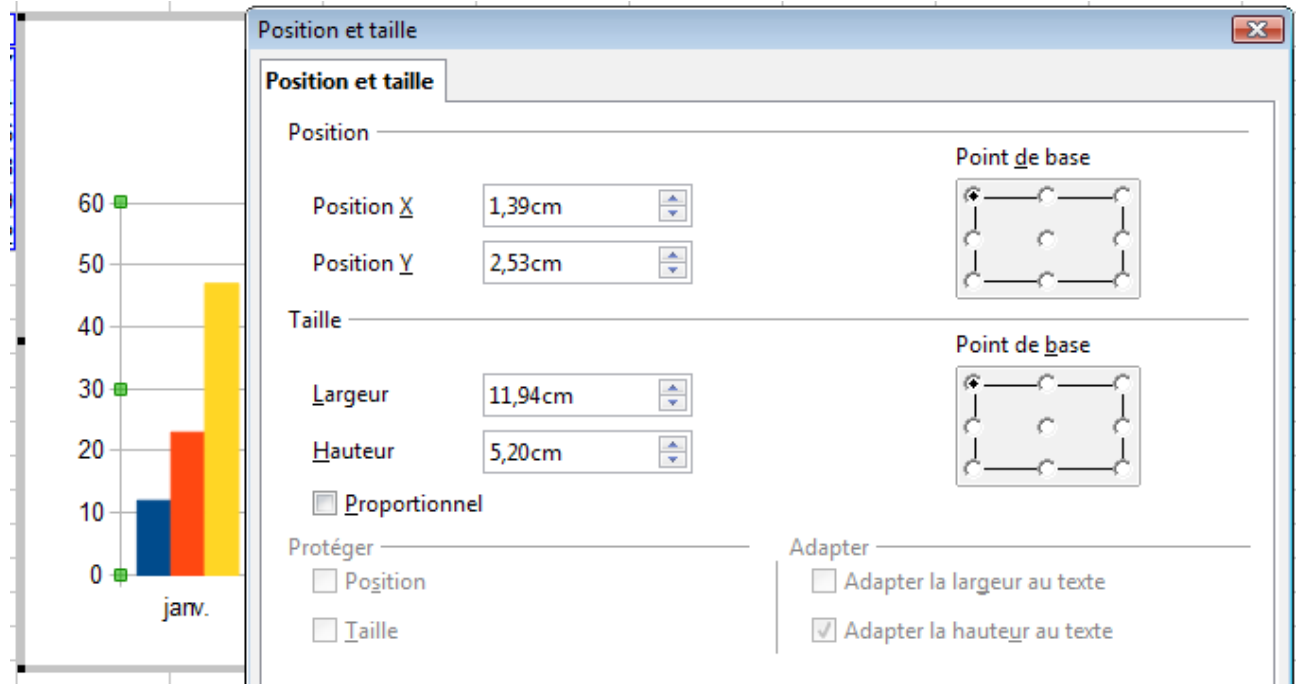

*Figure 20 : Définir la position et la taille d'un objet*

La position est définie par des coordonnées X et Y relatives à un point fixe (le *point de base*), ordinairement situé en haut et à gauche du document. Vous pouvez temporairement changer ce point de base pour rendre le positionnement ou le dimensionnement plus simple (cliquez sur l'endroit à l'emplacement du point de base dans l'une des deux fenêtres de sélection du côté droit de la boîte de dialogue, en haut pour le positionnement et en bas pour le dimensionnement).

Les positions possibles du point de base correspondent aux poignées du cadre de sélection, plus un point central. Le changement de position dure tant que la boîte de dialogue est ouverte ; quand vous fermez cette boîte, Calc réinitialise le point de base dans sa position standard.

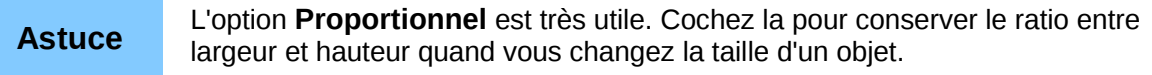

La taille ou la position, ou les deux, peuvent être protégées pour qu'elles ne puissent être modifiées accidentellement. Cochez les options correspondantes.

**Astuce** Si vous ne pouvez pas déplacer un objet, vérifiez si sa position n'est pas protégée.

### <span id="page-24-2"></span>**Galerie des types de diagramme**

Il est important de garder à l'esprit que si vos données peuvent être présentées par plusieurs diagrammes différents, le message que vous voulez délivrer va déterminer le diagramme que vous allez finalement utiliser. Les sections suivantes présentent des exemples de types de diagramme que Calc peut fournir, avec quelques améliorations possibles et des notes sur les buts que vous pouvez avoir pour chaque type. Pour plus de détails, voir l'index de l'Aide.

### <span id="page-24-1"></span>**Colonne**

Les diagrammes de type *Colonne* sont fréquemment utilisés pour des données qui montrent des tendances dans la durée. Ils sont indiqués pour des diagrammes qui ont relativement peu de points de données. (Pour des plus grandes séries dans la durée, une ligne est préférable.) C'est le type de diagramme par défaut, et c'est l'un des diagrammes les plus utiles et les plus faciles à comprendre.

#### <span id="page-24-0"></span>**Barre**

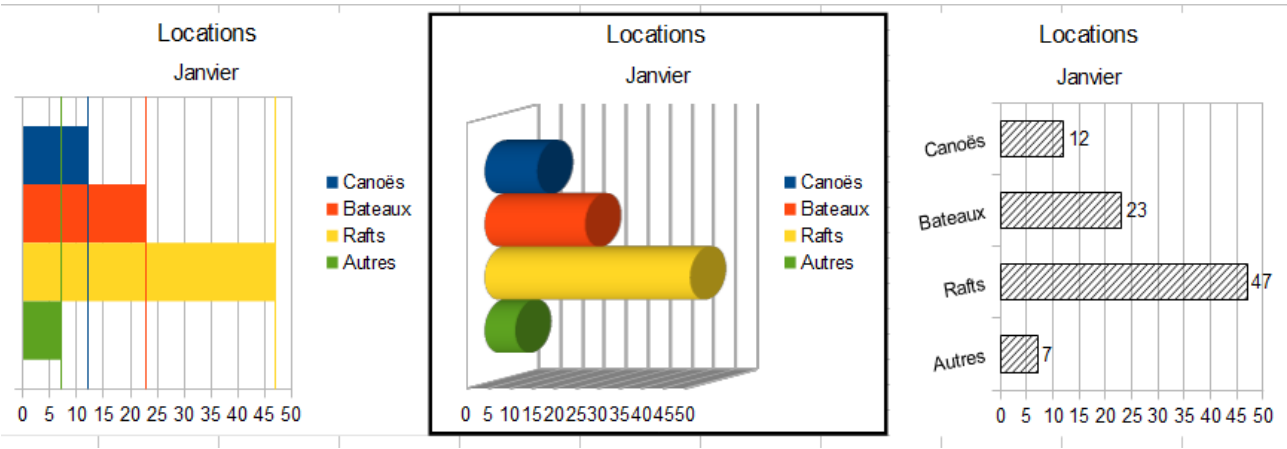

*Figure 21 : Trois graphiques de type Barre*

Les diagrammes de type *Barre* sont excellents pour fournir un impact visuel immédiat d'une comparaison de données dans les cas où le temps n'est pas un facteur important, par exemple pour comparer la popularité de quelques produits d'un lieu de vente donné.

- Le premier diagramme est réalisé très simplement en utilisant l'assistant, en modifiant les axes X et Y et en utilisant **Insertion > Courbes de valeur moyenne**.
- Le deuxième diagramme comprend l'option 3D de l'assistant avec une bordure simple et une rotation du diagramme 3D.
- Le troisième diagramme illustre comment se passer de légende en insérant les valeurs et des étiquettes sur l'axe pour afficher le nom des produits. Les couleurs ont été également transformées en hachures.

### <span id="page-25-0"></span>**Secteur**

Les diagrammes de type *Secteur* sont excellents quand vous avez besoin de comparer des proportions. Par exemple, un diagramme de type secteur est idéal pour montrer une comparaison des dépenses d'établissements, ce qu'un établissement a dépensé en différents produits ou ce que différents établissements ont dépensé. Ces diagrammes fonctionnent mieux avec un petit nombre de valeurs, pas plus d'une demi-douzaine. L'impact visuel diminue avec plus de valeurs*.*

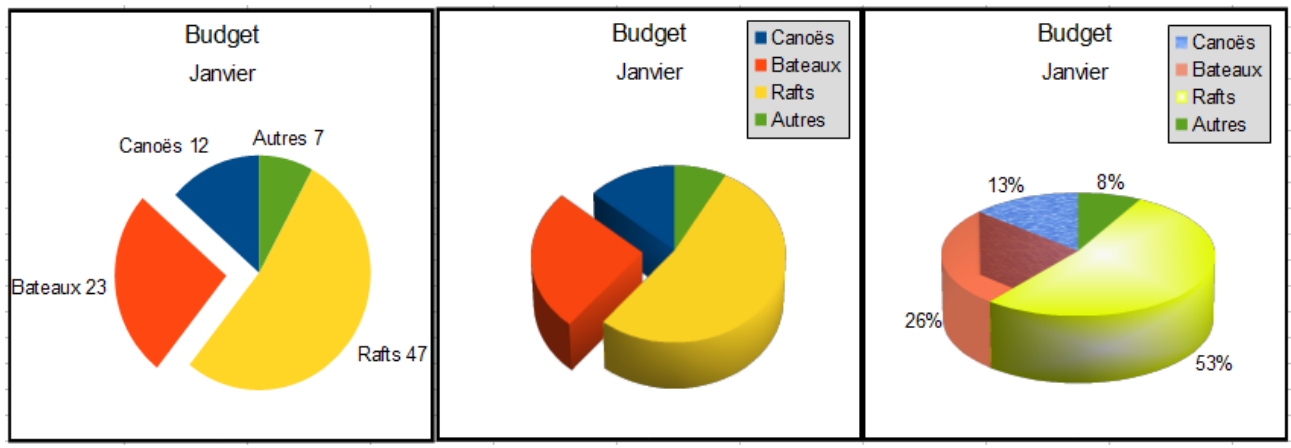

<span id="page-25-1"></span>*Figure 22 : Diagrammes de type Secteur*

Même si l'Assistant de diagramme devine les séries que vous voulez inclure dans vos secteurs, vous pouvez avoir besoin de l'ajuster dans la page *Plage de données* de l'Assistant ou en utilisant la boîte de dialogue de **Format > Plages de données > Séries de données**.

Vous pouvez faire des choses intéressantes avec des secteurs, plus particulièrement avec un diagramme 3D. Vous pouvez l'incliner, lui donner des ombres et plus généralement en faire pratiquement une œuvre d'art. Ne l'encombrez cependant pas trop afin de ne pas égarer votre message, et faites attention à ce que l'inclinaison ne distorde pas la proportion des secteurs.

Vous pouvez choisir l'option dans L'assistant de diagramme pour éclater les secteurs, mais c'est une option tout ou rien. Si votre but est de mettre en évidence un secteur de l'ensemble, vous pouvez le séparer en le sélectionnant soigneusement une fois que vous avez terminé l'Assistant de diagramme, et en le faisant glisser en dehors du groupe. Quand vous faites ceci, il est peut-être nécessaire d'agrandir à nouveau le diagramme pour retrouver la taille d'origine des secteurs.

Les effets obtenus [Figure 22](#page-25-1) sont expliqués ci-dessous.

- Le premier exemple est un secteur 2D avec un secteur de l'ensemble éclaté. Pour produire ce type de diagramme, choisissez tout d'abord **Insertion > Légende** et décochez *Afficher la légende*. Choisissez **Insertion > Étiquettes de données** et cochez *Afficher la valeur sous forme de nombre* et *Afficher la catégorie*. Puis sélectionnez soigneusement le secteur que vous voulez mettre en évidence en plaçant le curseur au-dessus, cliquez (le secteur aura des carrés verts pour l'indiquer), et faites le alors glisser hors de l'ensemble des autres secteurs. La taille de secteurs va diminuer, vous devrez peut-être alors sélectionner le diagramme et faire glisser un de ses coins pour augmenter sa taille.
- Le deuxième exemple est un diagramme secteur 3D avec un schéma réaliste et un éclairage. À partir d'un diagramme secteur 2D terminé, passez le en 3D et choisissez **Format > Affichage 3D > Éclairage** où vous pouvez modifier la direction de l'éclairage, la couleur de la lumière ambiante et la profondeur de l'ombre. Vous pouvez également ajuster l'angle 3D du disque dans l'onglet *Perspective* de cette boîte de dialogue.

Le diagramme se met à jour dès que vous effectuez les modifications, vous pouvez donc voir immédiatement leurs effets.

Si vous voulez séparer l'un des secteurs, cliquez soigneusement sur celui-ci ; vous devriez voir un cadre en pointillés pour le mettre en évidence. Faites le glisser avec la souris, puis, si nécessaire, augmentez la taille du diagramme.

• Le troisième exemple est un diagramme secteur 3D avec différents effets de remplissage pour chaque secteur du disque. Choisissez **Insertion > Étiquettes de données** et cochez *Afficher la valeur sous forme de pourcentage*. Sélectionnez soigneusement chacun des secteurs pour que leur cadre en pointillés apparaisse, puis faites un clic droit et choisissez **Formater le point de données** pour obtenir la boîte de dialogue des propriétés de l'objet. Choisissez l'onglet *Remplissage*. Pour un des secteurs, nous avons choisi un effet bitmap, pour un autre nous avons sélectionné un dégradé et pour le troisième, nous avons utilisé l'onglet *Transparence* et ajusté la transparence à 50 %.

### <span id="page-26-0"></span>**Tore**

Les diagrammes de type *Tore* sont une variante du type Secteur permettant de représenter des colonnes de données multiples. Pour en créer un, choisissez Secteur en tant que type de diagramme, puis choisissez le troisième ou le quatrième type de diagramme secteur. Pour plus de possibilités, cochez **3D**.

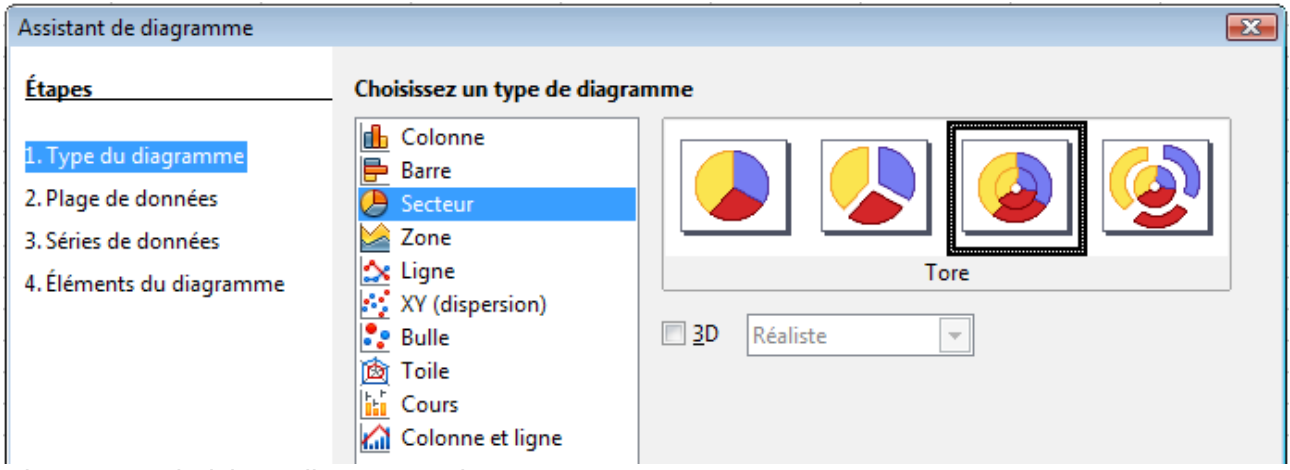

*Figure 23 : Choisir un diagramme de type Tore*

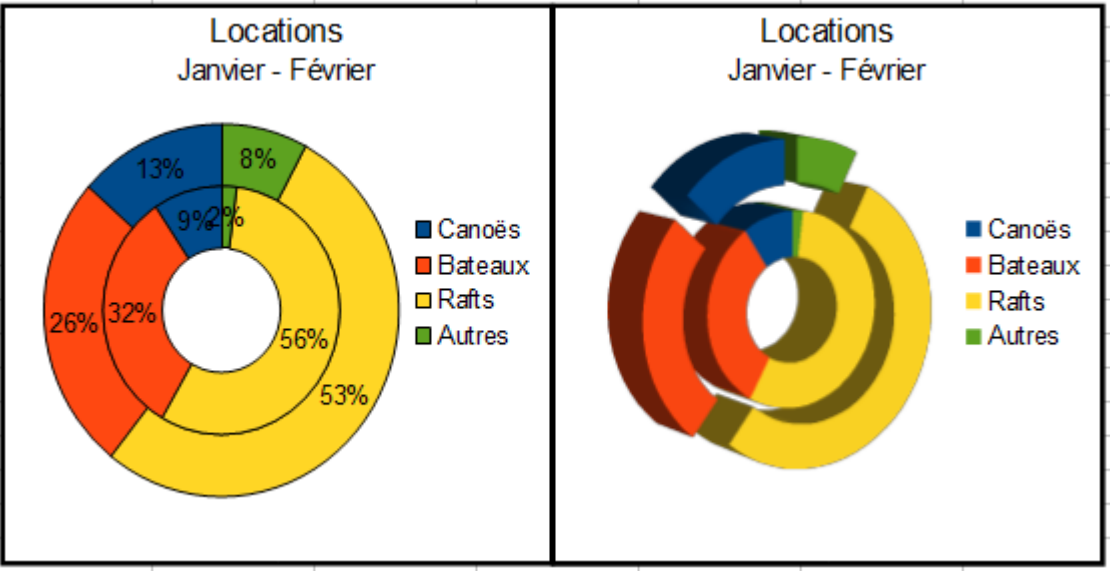

*Figure 24 : Exemples de diagrammes de type Tore*

### <span id="page-27-0"></span>**Zone**

Un diagramme de type *Zone* est une version d'un graphique ligne ou colonne. Il peut être utile quand vous souhaitez mettre en évidence le volume des changements. Les diagrammes zone ont un plus grand impact visuel qu'un diagramme ligne, mais les données que vous représentez peuvent influer sur le choix du type.

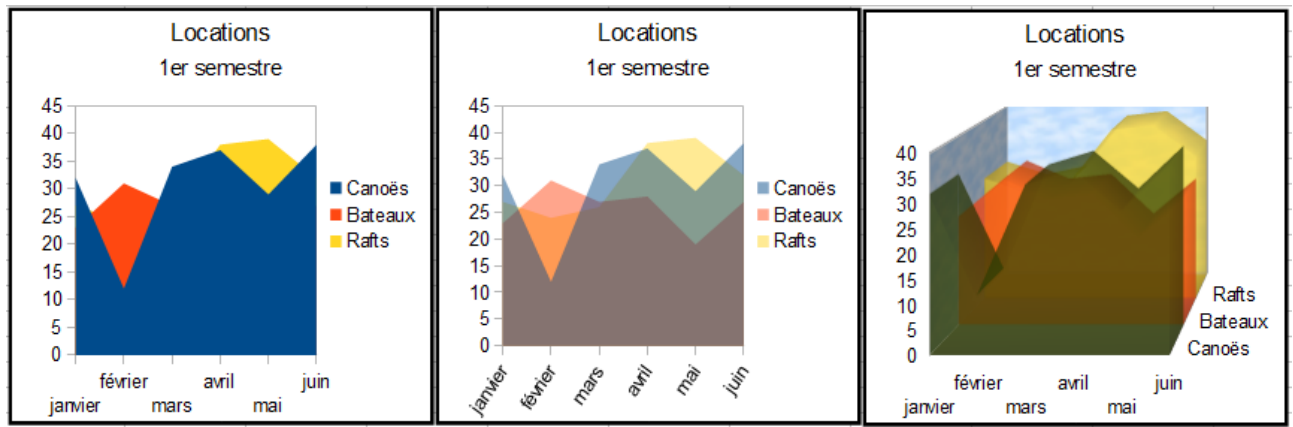

<span id="page-27-1"></span>*Figure 25 : Diagrammes de type Zone : le bon et le moins bon*

Comme montré [Figure 25,](#page-27-1) un diagramme de type zone est parfois délicat à utiliser. Ce peut être une bonne raison d'utiliser les valeurs de transparence dans un diagramme zone. Après avoir paramétré le diagramme de base dans l'Assistant de diagramme, effectuez les manipulations suivantes :

- Faites un clic droit sur l'axe Y et choisissez **Supprimer la grille principale**. Comme les données se recouvrent, certaines d'entre elles sont perdues derrière la première série de données. Ce qui n'est pas souhaitable. Le deuxième diagramme est meilleur.
- Après avoir supprimé la grille de l'axe Y, faites un clic droit sur chacune des séries de données et choisissez **Formater les séries de données**. Dans l'onglet *Transparence*, passez la Transparence à 50%. La transparence facilite la visualisation des données cachées derrière la première série. Faites ensuite un clic droit sur l'axe X et choisissez **Formater l'axe**. Dans l'onglet *Étiquette*, choisissez **Juxtaposer** dans la section *Disposition* et fixez l'Orientation du texte à 55 degrés. Ceci va placer les étiquettes avec un angle.
- Pour créer la troisième variante, après avoir fait les étapes ci-dessus, faites un clic droit et choisissez **Type de diagramme**. Cochez **3D** et sélectionnez **Réaliste** dans la liste déroulante. Nous avons également fait pivoter le diagramme et donné à la paroi du diagramme l'image du ciel. Les étiquettes de l'axe Z rendent la légende superflue. Mais, bien que le diagramme soit visuellement plus attractif, il est plus difficile de voir la signification des données.

Le diagramme zone empilé et le diagramme zone pourcentage empilé sont d'autres façons de représenter les mêmes séries de données.

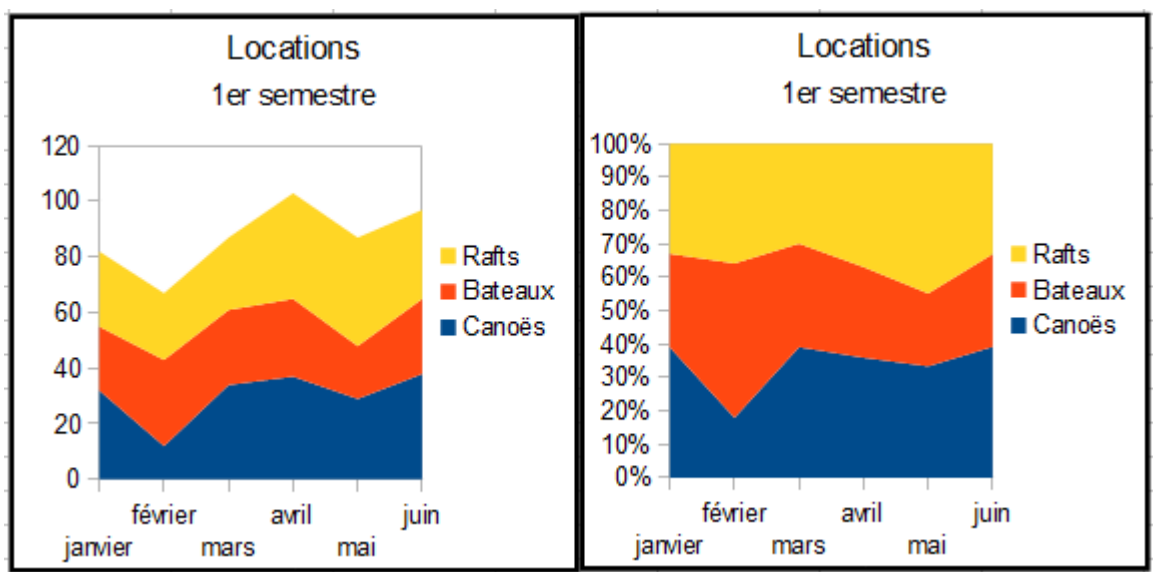

*Figure 26 : Diagramme zone empilé et pourcentage empilé*

Le premier fait ce qu'il dit : chaque nombre de chaque série est ajouté aux autres ; ainsi, c'est le volume total qui est montré et non une comparaison des données. Le diagramme pourcentage empilé montre chaque valeur dans les séries comme une partie d'un tout. Dans cet exemple, les trois valeurs sont additionnées et le résultat représente 100% pour chaque mois. Les valeurs individuelles sont un pourcentage de cela. Beaucoup de diagrammes ont des variantes qui ont cette option.

### <span id="page-28-0"></span>**Ligne**

Un diagramme de type *Ligne* est une série dans le temps avec une progression. Il est idéal pour les données brutes, et utile pour les diagrammes avec beaucoup de données qui affichent des tendances ou des évolutions dans le temps et où vous voulez mettre en évidence la continuité. Dans les diagrammes de type ligne, l'axe X est idéal pour être la série de données temps.

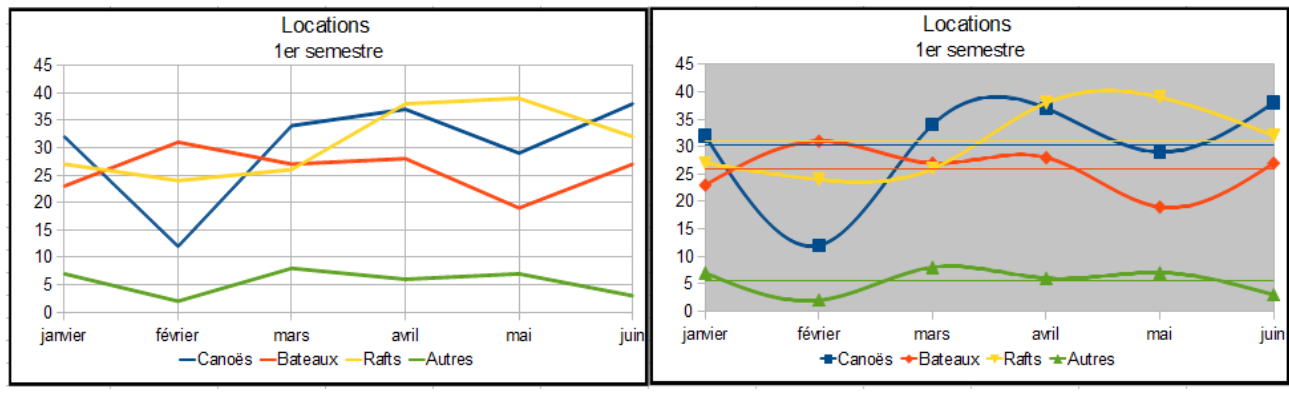

*Figure 27 : Diagrammes de type ligne*

Vous pouvez entre autres épaissir les lignes, les passer en 3D, lisser leurs contours ou les effacer pour ne conserver que les points.

Les lignes en 3D sont souvent confuses pour le lecteur, et il est généralement préférable d'utiliser une ligne plus épaisse.

### <span id="page-29-1"></span>**Dispersion ou XY**

Un diagramme *XY*, dans sa forme la plus simple, représente une série de données consistant en un nom, une liste de valeurs X et une liste de valeurs Y. Ils sont utiles pour mettre en évidence ou vérifier l'existence de corrélation, d'une relation entre ces valeurs. Chaque paire de valeurs est affichée comme un point dans un système de coordonnées. Le nom de la série de données est associé avec les valeurs et affiché dans la légende.

Les diagrammes de type *Dispersion* ou *XY* peuvent représenter plusieurs séries de données ; par exemple, des données météorologiques, les réactions à différents niveaux d'acidité, les conditions en altitude ou toutes autres données qui font correspondre deux séries de données numériques.

L'exemple suivant [Figure 28](#page-29-2) montre un usage moins courant où l'on a représenté la plage **A2:I5** avec les options **Première colonne comme étiquette** et **Plage de données > Séries de données en ligne**. La première ligne de données contient les valeurs pour le Yen auxquelles sont comparées les trois autres devises. Le Yen JPY n'apparaît donc pas en tant que tel ; il est simplement utilisé comme une série de constantes avec lesquelles les autres séries de données sont comparées.

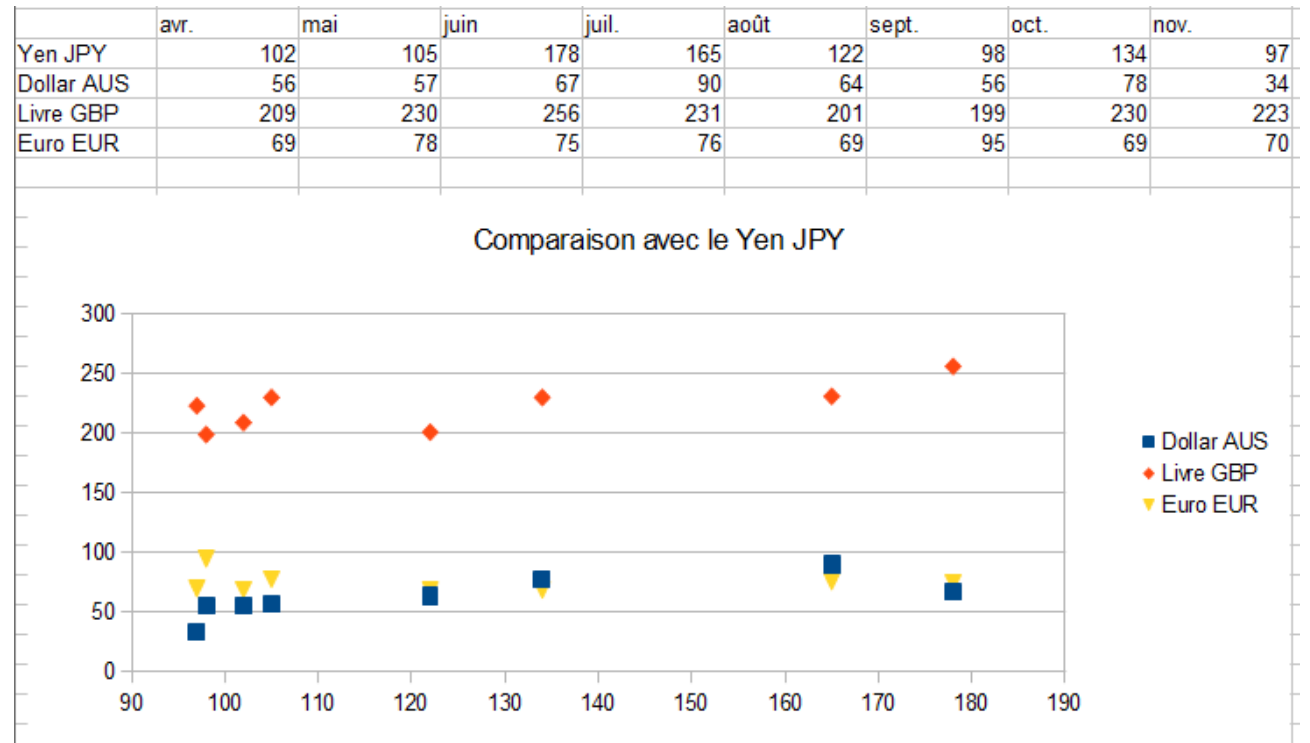

<span id="page-29-2"></span>*Figure 28 : Une période particulièrement volatile pour le marché mondial des devises*

### <span id="page-29-0"></span>**Bulles**

Un diagramme de type *Bulle* est une variante du diagramme dispersion dans lequel les points de données sont remplacés par des bulles. Il montre les relations entre trois variables en deux dimensions. Deux variables sont utilisées pour la position sur les axes X et Y, tandis que la troisième est indiquée par la taille relative de chaque bulle. Une ou plusieurs séries de données peuvent être comprises dans un seul diagramme.

Les diagrammes bulle sont souvent utilisés pour présenter des données financières. Le champ Plages de données a une entrée pour définir la plage de données des bulles et de leur taille.

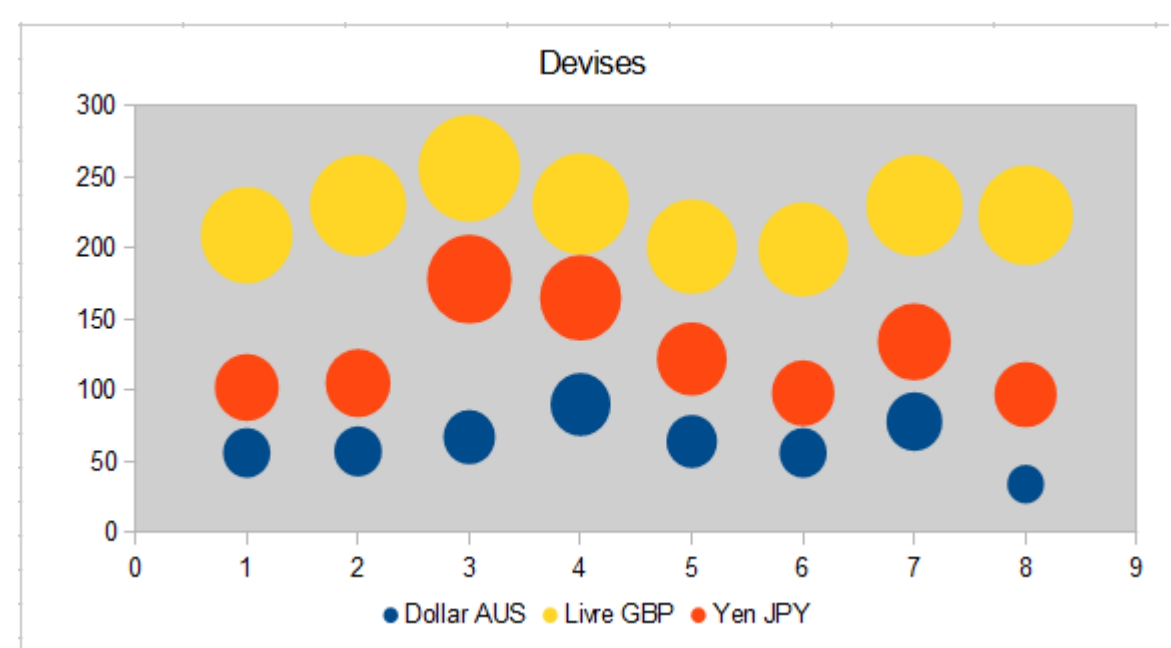

*Figure 29 : Diagramme de type bulle montrant trois séries de données*

### <span id="page-30-0"></span>**Toile**

Un diagramme de type *Toile* est similaire à un diagramme polaire ou radar. Il est utile pour comparer des données qui ne sont pas dans une série de temps mais dans des circonstances différentes, comme des variables dans une expérience scientifique ou des directions. Les pôles d'un diagramme toile sont l'équivalent de l'axe Y des autres diagrammes. Généralement, le mieux est d'avoir entre trois et huit axes ; plus d'axes et ce type de diagramme devient confus. Les valeurs avant et après peuvent être tracées sur le même diagramme, ou les résultats prévus et réalisés, pour que les différences puissent être comparées.

La [Figure 30](#page-31-1) montre deux types de diagrammes toile :

- (Gauche) : Diagramme toile simple sans grilles ni lignes, seulement des points.
- (Droite) : Diagramme toile avec des lignes, des points et une grille. Les couleurs des axes et les étiquettes ont été modifiées. La couleur de la zone de diagramme a été changée avec un dégradé. Les points de ce graphique ont été changés en sphères 3D fantaisie.

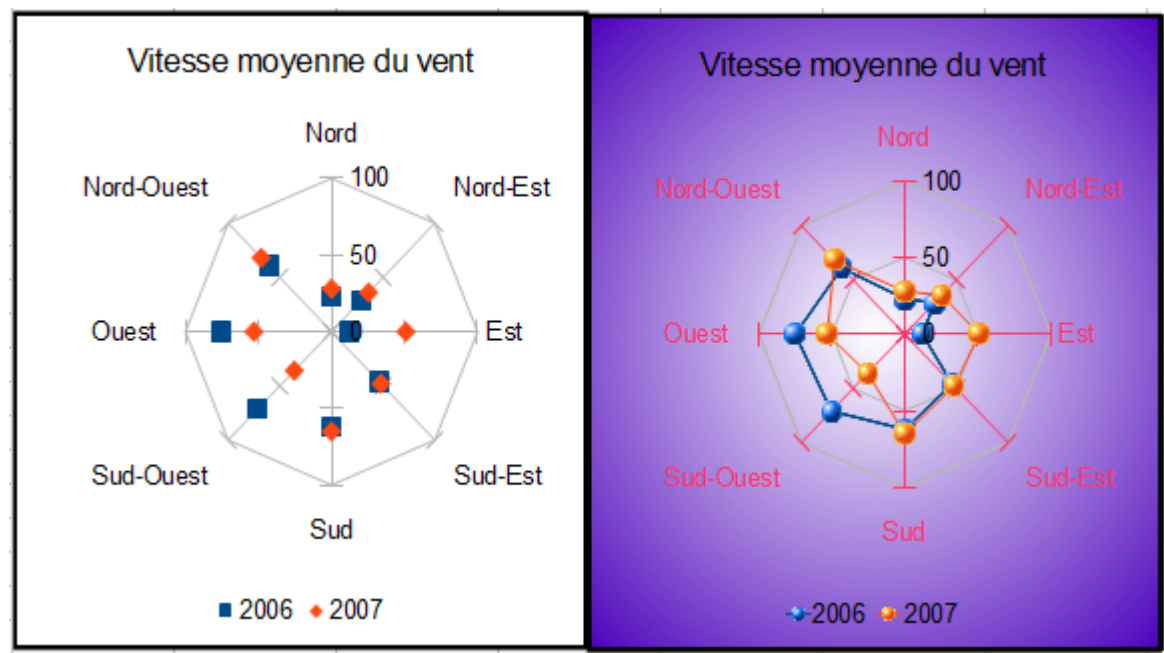

<span id="page-31-1"></span>*Figure 30 : Deux diagrammes de type Toile*

D'autres variantes d'un diagramme de type toile peuvent être mises en place pour montrer les séries de données en tant que nombres empilés ou pourcentages empilés. Les séries peuvent également être remplies par une couleur [\(Figure 31\)](#page-31-2). Une transparence partielle est souvent préférable pour montrer toutes les séries en une fois.

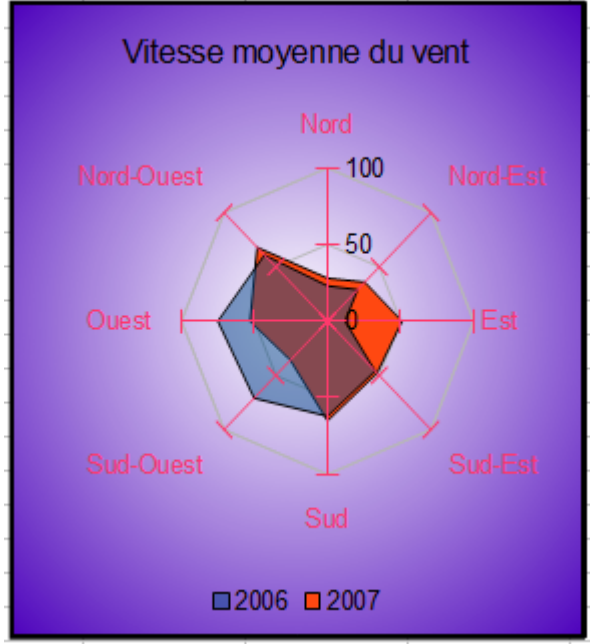

<span id="page-31-2"></span>*Figure 31 : Diagramme toile ou radar avec remplissage*

### <span id="page-31-0"></span>**Cours**

Un diagramme de type *Cours* est un graphique en colonnes spécialisé pour la bourse et les actions. Dans ce type de diagramme, l'axe X représente une série temps. Les données nécessaires pour ces diagrammes sont très particulières, avec des séries pour le prix à l'ouverture, le prix à la fermeture et les prix maximum et minimum. Choisissez parmi les quatre types proposés en fonction des données disponibles :

- Type 1 : Bas, Haut, Clôture
- Type 2 : Ouverture, Bas, Haut, Clôture
- Type 3 : Volume, Bas, Haut , Clôture
- Type 4 : Volume, Ouverture, Bas, Haut, Clôture

Selon le cas, vous obtiendrez des Graphiques en barres ou des Chandeliers.

Pour ne pas être obligé de réaffecter les plages de données aux différentes valeurs, il est conseillé d'ordonner les colonnes dans l'ordre de la [Figure 32.](#page-32-0) Si ce n'est pas possible, il est important de définir précisément les plages de données de la page Séries de données pour obtenir un diagramme significatif. Vous devez préciser quelle série représente le prix à l'ouverture, le prix à la fermeture, les prix maximum et minimum de l'action, et ainsi de suite.

<span id="page-32-0"></span>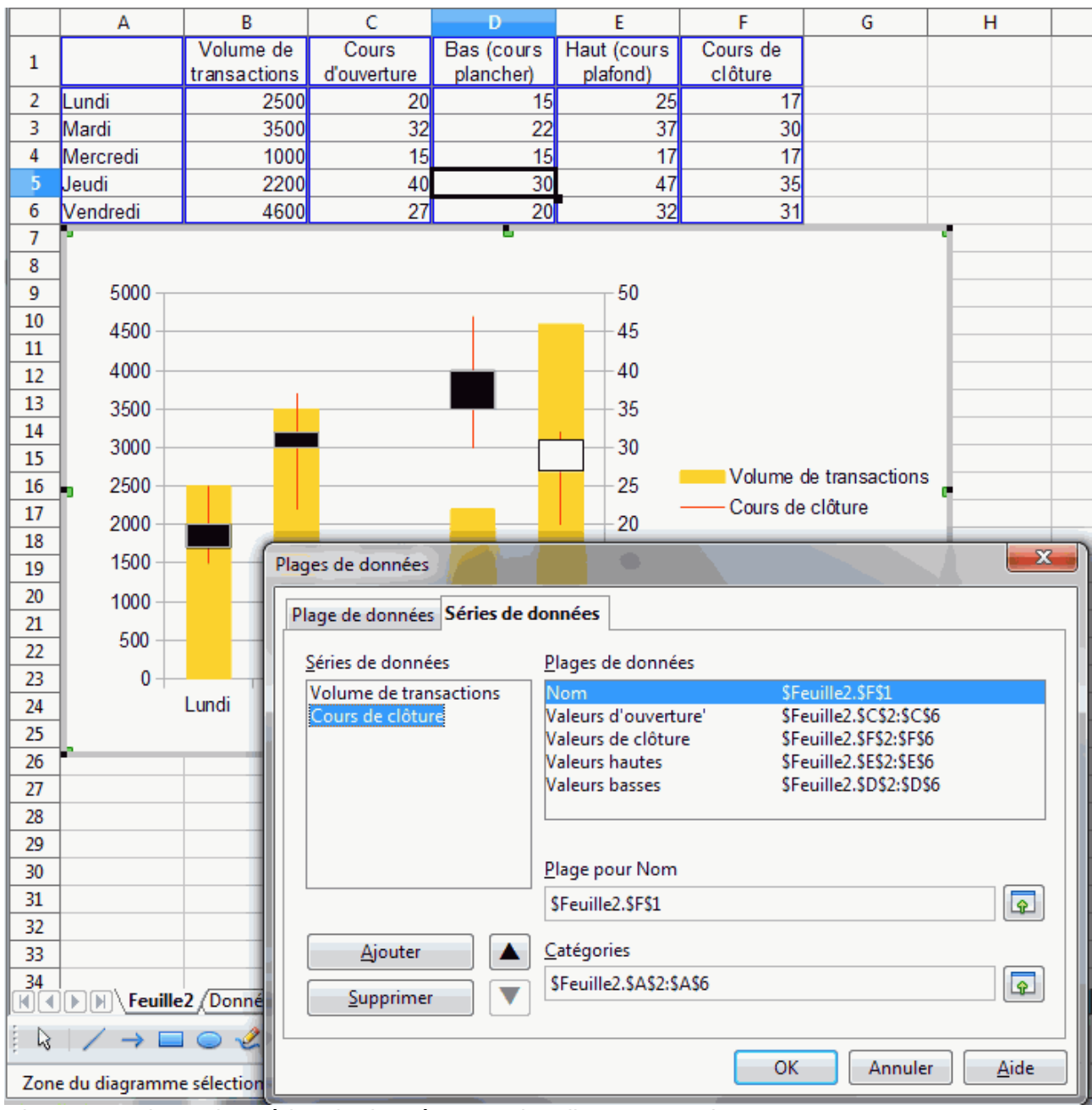

*Figure 32 : Ajuster les séries de données pour les diagrammes de type Cours*

Un point agréable est que les diagrammes de type cours de LibreOffice ont un code couleur pour les actions qui montent et qui descendent : blanc pour monter, noir pour descendre dans le diagramme chandelier, et rouge et bleu dans le diagramme avec les lignes traditionnelles.

### <span id="page-33-0"></span>**Colonne et ligne**

Un diagramme de type *Colonne et ligne* est une combinaison de deux autres types de diagrammes. Il est utile pour combiner deux séries de données distinctes mais liées comme les ventes dans le temps (colonne) avec l'évolution des marges (ligne).

Vous pouvez choisir le nombre de colonnes et de lignes dans l'Assistant de diagramme. Vous pourriez ainsi par exemple avoir deux colonnes et deux lignes pour représenter deux lignes de produits, avec pour chacune les ventes et la marge.

Le diagramme de la [Figure 33](#page-33-1) comporte les coûts de production et la marge pour deux produits, pendant une période de temps (six mois en 2007). Pour créer ce diagramme, sélectionnez tout d'abord le tableau et démarrez l'Assistant de diagramme. Choisissez le type de diagramme Colonne et ligne avec deux lignes et les séries de données en lignes. Puis donnez un titre pour mettre en évidence l'aspect que vous voulez montrer. Les lignes ont des couleurs différentes à cette étape et ne reflètent pas le fait que c'est le même produit. Une fois terminé avec l'Assistant de diagramme, sélectionnez le diagramme, cliquez sur la ligne, faites un clic droit et choisissez **Formater les séries de données**.

Dans cet onglet, il y a plusieurs choses à changer : les couleurs doivent correspondre. Ainsi, le coût de fabrication et la marge du produit P1 sont bleus et les valeurs du produit P2 sont rouges. Les lignes doivent être plus visibles : augmentez leur épaisseur à 0,05.

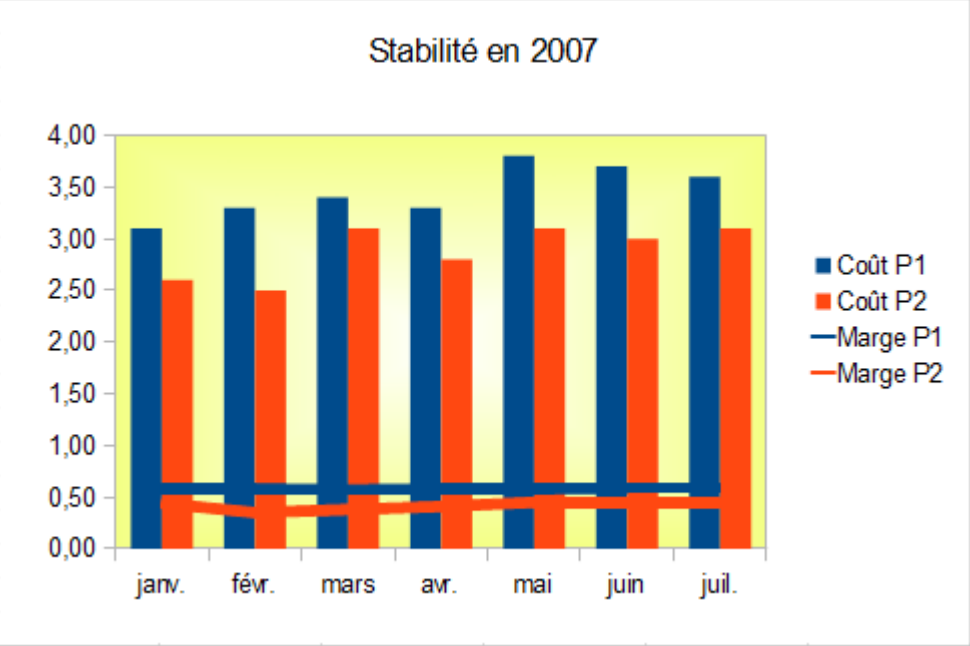

<span id="page-33-1"></span>*Figure 33 : Diagramme de type Colonne et ligne*

Pour l'arrière-plan, sélectionnez la paroi du diagramme, faites un clic droit et choisissez **Formater la paroi**. Dans l'onglet *Remplissage*, choisissez Dégradé dans la liste déroulante. Choisissez également un des dégradés pré-définis et rendez le plus léger en allant dans l'onglet *Transparence* et afin de rendre le dégradé transparent à 50 %.

Pour rendre le diagramme plus propre sans la grille, allez à **Insertion > Grilles** et décochez l'axe X.